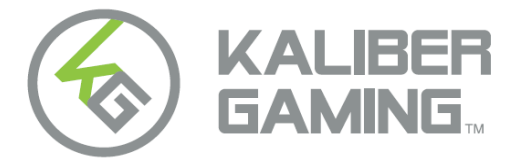

## **KeyMander™ 2 Mobile**

KeyMander 2 Mobile Keyboard/Mouse Adapter For iPhone/iPad & Apple TV

User Manual

[www.kalibergaming.com](http://www.kalibergaming.com/) [www.iogear.com](http://www.iogear.com/)

### **About this Manual**

This User Manual is provided to help you get the most from your system. It covers all aspects of installation, configuration and operation. An overview of the information found in the manual is provided below.

**Chapter 1**, *Introduction*, introduces you to the KeyMander 2 Mobile. Its purpose, features, benefits, and requirements are presented, and its front and back panel components are described.

**Chapter 2**, *Setup*, describes how to set up your KeyMander 2 Mobile. The necessary steps for configuring the mouse settings and hardware setup are provided.

**Chapter 3**, *Basic Operation*, describes how to use the keyboard, mouse, and PS/Xbox game controller with your KeyMander 2 Mobile.

**Chapter 4**, *Using the K2 Mobile app*, explains how to use the KeyMander 2 Mobile App with your KeyMander 2 Mobile, as well as how to create and edit game profiles.

**Chapter 5**, *Firmware Upgrade*, explains how to download the firmware upgrade utility and install updates on the KeyMander 2 Mobile.

**Chapter 6**, *Troubleshooting*, explains how to solve common issues with the KeyMander 2 Mobile.

The **Appendix**, provides helpful tips, specifications, and other technical information regarding the KeyMander 2 Mobile.

© 2021 IOGEAR. All rights reserved. "KG Kaliber Gaming", "IOGEAR" and "Keymander" are registered and other trademarks of, and the Keymander 2 Mobile is a product of, Aten Technology, Inc. "PS4" is a registered trademarks of Sony Interactive Entertainment Inc. "Sony" is a registered trademark of Sony Corporation. "Microsoft" and "Xbox" are registered trademark of Microsoft Corporation. All other trademarks are the property of their respective owners. References to compatible products, such as those produced by Apple, Microsoft, Sony, Google, Bluetooth and USB, are not intended to suggest any endorsement or sponsorship by or affiliation with those product manufacturers. Tested to comply with FCC and CE standards."

Manual Date: 2-6-2021 Manual Revision: v1.0

## **Package Contents**

1 x 1 GE1337M KeyMander 2 Mobile

- 1 x 1 Micro USB Cable
- 1 x 1 Quick Start Guide\*

Check to make sure that all the components are present and that nothing got damaged in shipping. If you encounter a problem, contact your dealer.

Read this manual thoroughly and follow the installation and operation procedures carefully to prevent any damage to the unit, and/or any of the devices connected to it.

\* Features may have been added to the KeyMander 2 Mobile since this manual was published. Please visit our website to download the most up-todate version.

# **Table of Contents**

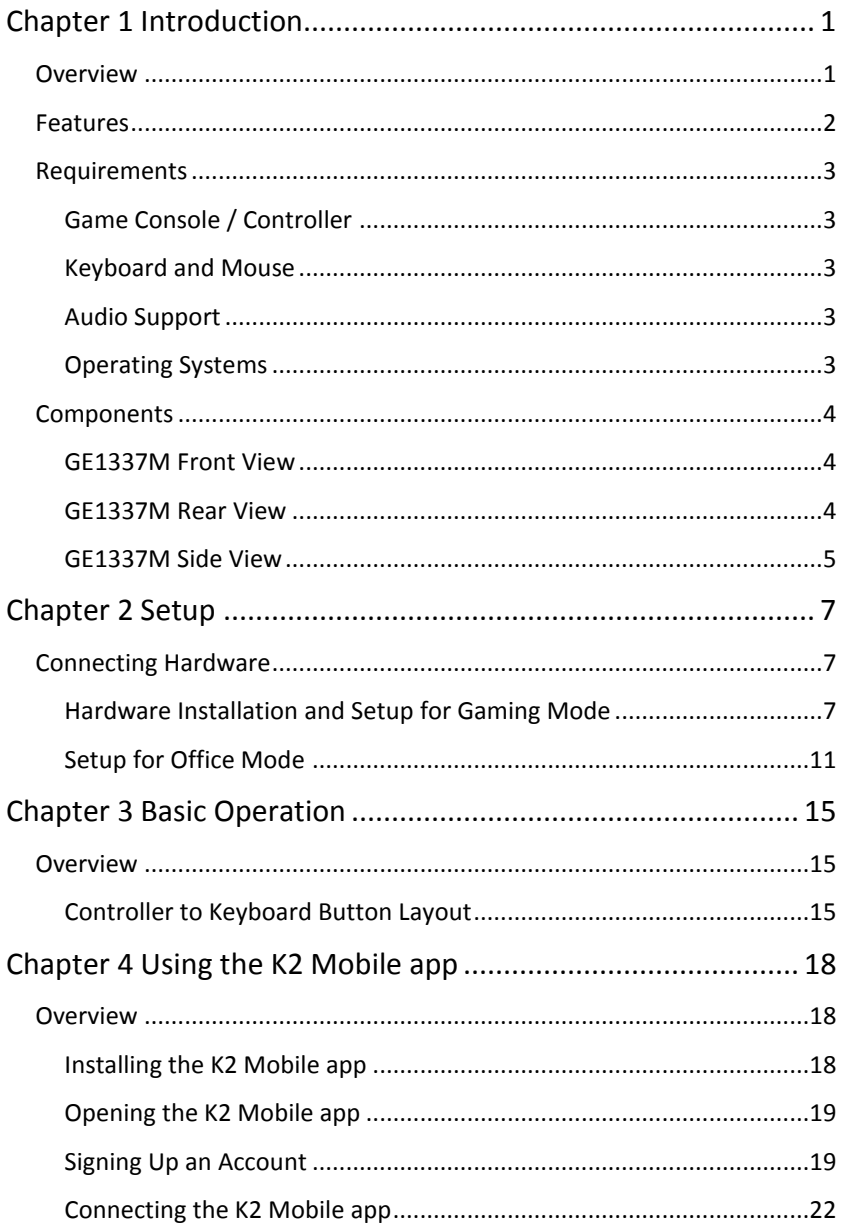

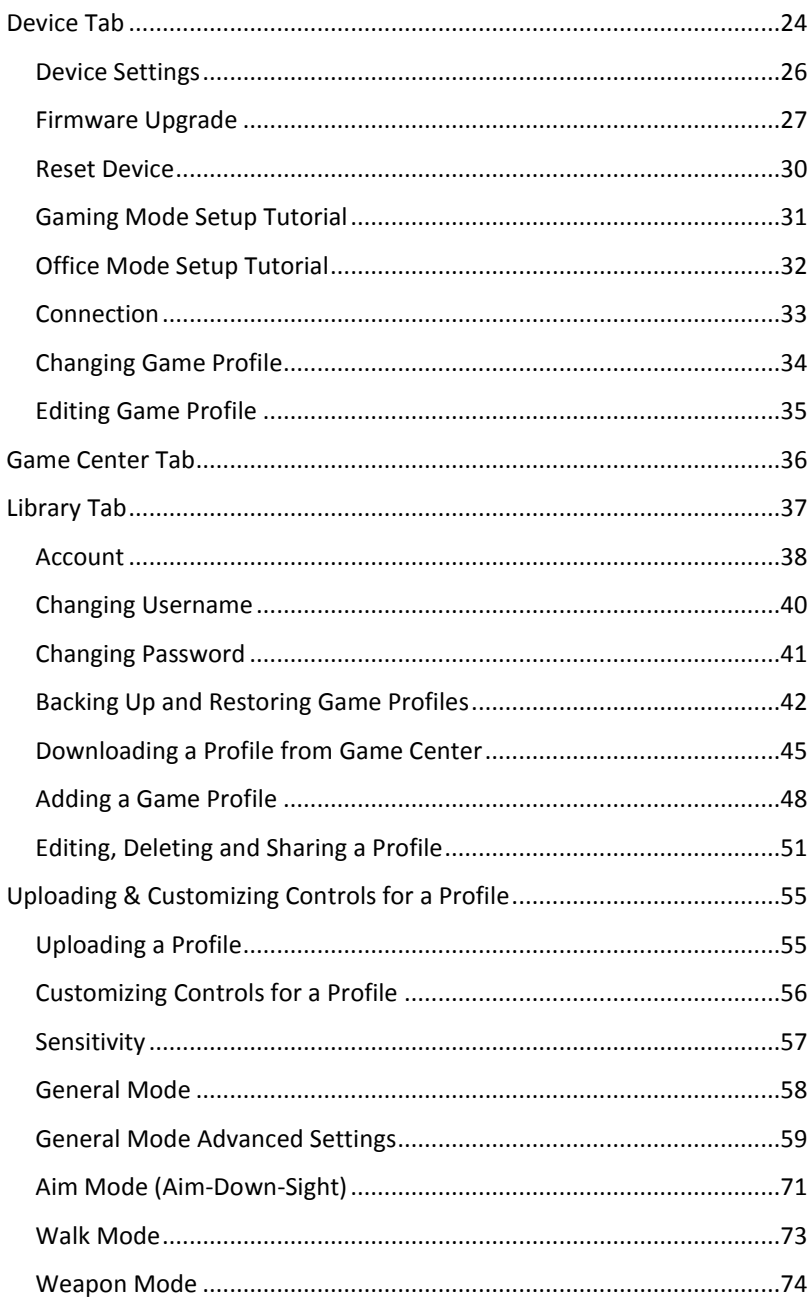

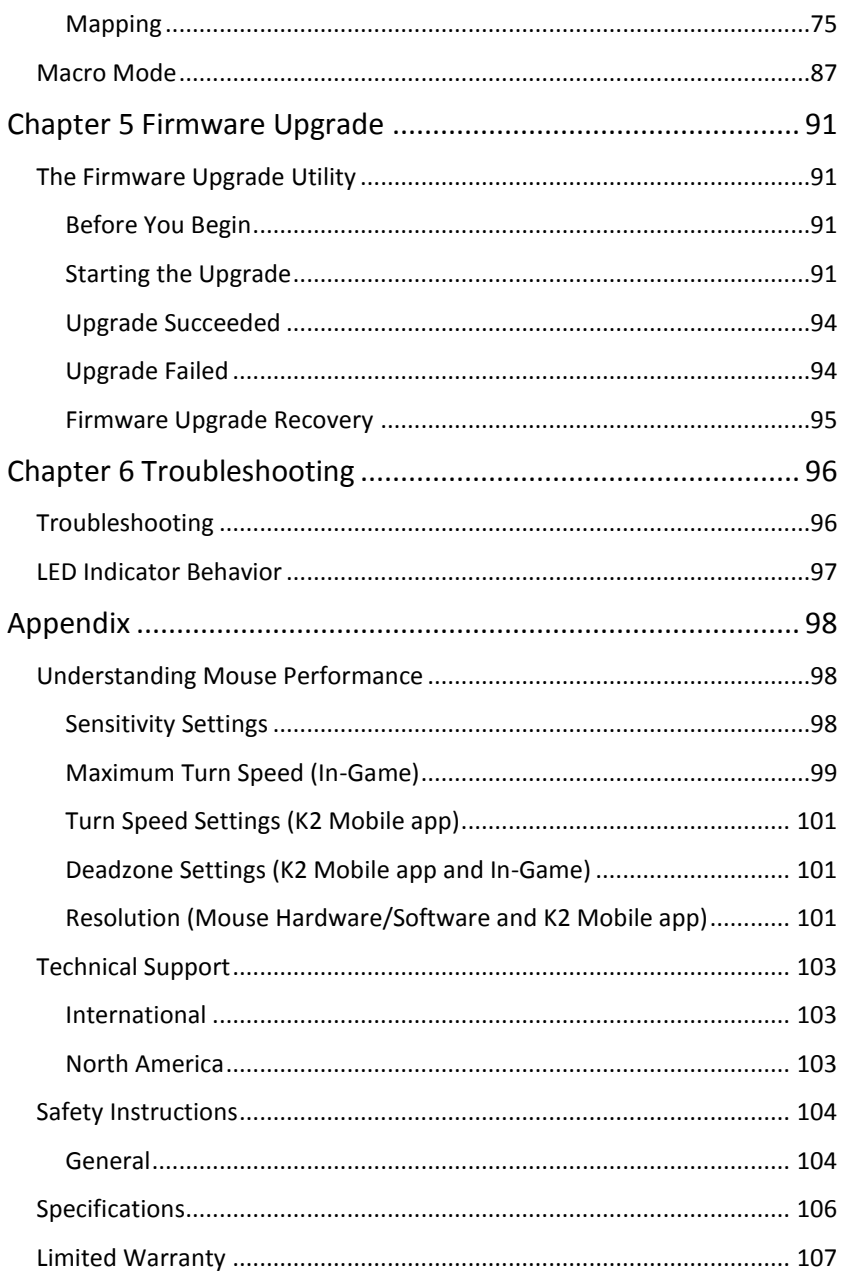

[This page intentionally left blank.]

## **Chapter 1 Introduction**

## <span id="page-8-1"></span><span id="page-8-0"></span>**Overview**

The KeyMander 2 Mobile Keyboard/Mouse Adapter for Mobile Devices offers gamers the ability to use a keyboard and mouse on a compatible iPhone, iPad or Apple TV device with the latest Apple Arcade games, Google® Stadia™ games, and App Store apps. Play popular mobile titles like first person shooters (FPS) like Call of Duty®: Mobile, Doom® II, Fortnite™ or Minecraft™, Roblox™ and others with your keyboard and mouse. Dominate the leaderboards with increased accuracy, speed, functionality over traditional touch controls. The KeyMander 2 Mobile has an easy to use app that allows you to customize all game controller buttons for use with a keyboard and mouse. Advanced features allow you to custom map keys, create macros, set turbo buttons, and adjust the mouse sensitivity. Quick macro setup allows you to program up to 8 button press combinations and set it to a single key, so one press executes multiple commands.

The KeyMander 2 Mobile app also allows you to download preconfigured game profiles, as well as create, edit and share your own profiles, then back them up to our cloud storage service.

With the KeyMander 2 Mobile you can create an unlimited number of keyboard and mouse configuration profiles - each suited for specific game play. Profiles can be switched and configured during game play for quick access. The KeyMander 2 Mobile gives gamers the ability to customize and fine tune all controls for the expert advantage with every game.

#### **The KeyMander 2 Mobile allows you to:**

- $\bullet$  Use a keyboard & mouse in place of your controller on Xbox Series X/S, Xbox One, Xbox 360, PS4, PS3 & Nintendo Switch game systems
- Use a keyboard and mouse in place of your fingers or controller on iPad/iPhone/Apple TV
- Use a keyboard & mouse with apps for email, messaging, drawing, etc.
- Play FPS (First Person Shooter) and TPS (Third Person Shooter) games like Fortnite and Call of Duty Mobile with increased speed and accuracy
- Simultaneously use a keyboard, mouse, and controller
- Connect your iOS smartphone using the K2 Mobile App to provide custom key mapping, mouse sensitivity & more

GE1337M KeyMander 2 Mobile User Manual

- Download game profiles from the Game Center in the K2 Mobile app or create custom profiles for specific games & scenarios
- Make on-the-fly adjustments while live gaming
- Enable traction control to improve accuracy when turning onto targets behind you
- Create Macro commands which perform up to 8 controller commands with a single key press
- Use Turbo Mode to make semi-auto guns operate as full-auto guns in compatible games
- Share game profiles with friends and backup your profile library to our free cloud storage
- Receive OTA (over-the-air) firmware upgrades for easier and faster product updates

## <span id="page-9-0"></span>**Features**

- Gamepad Emulation transforms keyboard and mouse signals into game controller signals for keyboard and mouse use on an iPhone, iPad or Apple TV.
- Easy gamepad to keyboard key mapping and advanced configuration via KeyMander 2 Mobile app
- Macro editor allows for detailed configuration and command sequence control of controller buttons
- Macros can combine up to 8 controller commands into a single key
- Turbo Mode can turn semi-auto weapons into full-auto weapons
- Supports iOS Remote Play with PS4 and Xbox One
- Hot Swap between the controller and keyboard/mouse instantly
- K2 Mobile iOS app provides configuration for custom key mapping, mouse sensitivity, macro functions and more
- Download and share game profiles from the K2 Mobile App for KeyMander 2 Mobile
- Supports over 1000+ mobile and cloud based games from Apple Arcade and Google Stadia

**Note:** The KeyMander 2 Mobile does not support use with PS1, PS2, or the original Xbox consoles.

#### <span id="page-10-0"></span>**Requirements**

#### <span id="page-10-1"></span>**Game Console / Controller**

- Sony PlayStation brand PS4 Dualshock V2 wireless controller connected via included micro USB cable
- Microsoft brand Xbox One wireless controller w/Bluetooth (Model 1708) connected via included micro USB cable
- iOS 13+ device with Bluetooth 4.0+ supporting Bluetooth Low Energy (BLE)

#### <span id="page-10-2"></span>**Keyboard and Mouse**

• 1 USB Keyboard and Mouse

#### <span id="page-10-3"></span>**Audio Support**

 Audio is not supported on the gamepad controller. Connect a headset or Bluetooth audio device directly to the iPhone, iPad or TV (in the case of the Apple TV).

#### <span id="page-10-4"></span>**Operating Systems**

Supported operating systems for the K2 Mobile app, are shown in the table, below:

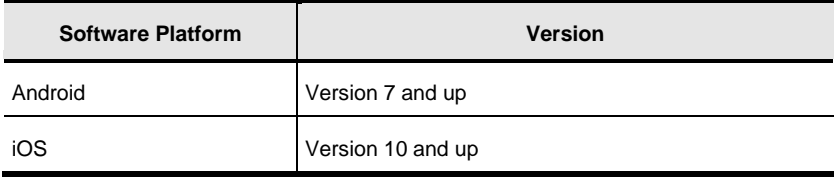

#### <span id="page-11-0"></span>**Components**

#### <span id="page-11-1"></span>**GE1337M Front View**

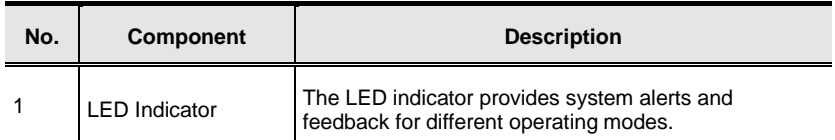

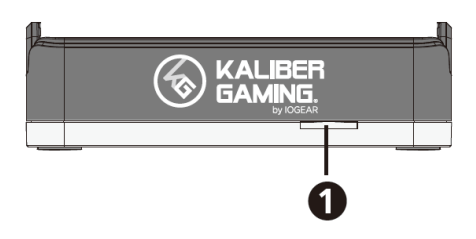

#### <span id="page-11-2"></span>**GE1337M Rear View**

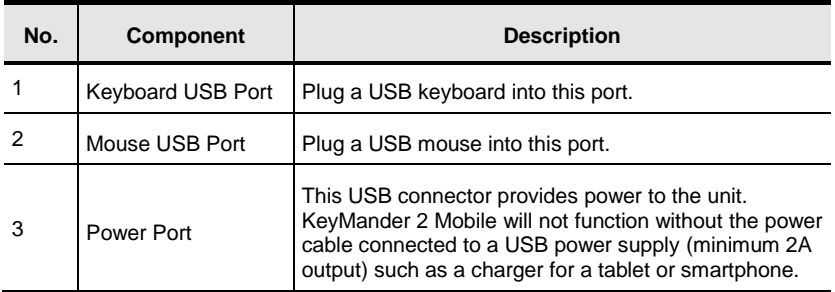

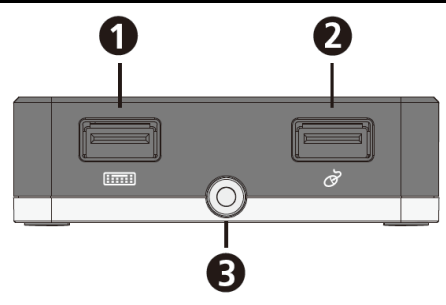

## <span id="page-12-0"></span>**GE1337M Side View**

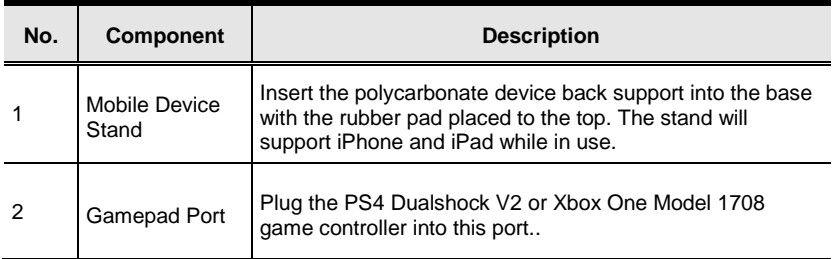

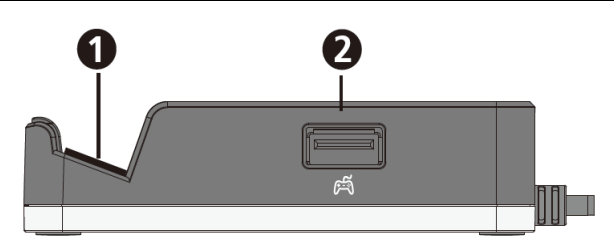

[This page intentionally left blank.]

## **Chapter 2 Setup**

### <span id="page-14-1"></span><span id="page-14-0"></span>**Connecting Hardware**

#### <span id="page-14-2"></span>**Hardware Installation and Setup for Gaming Mode**

To setup the KeyMander 2 Mobile with your device, follow the steps below.

1. Connect your wired controller to the Gamepad Port using the supplied Micro USB Cable.

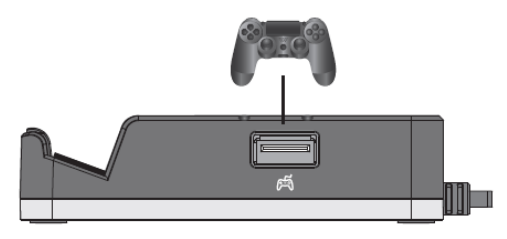

- 2. Connect your USB keyboard and mouse to the Keyboard Port and the Mouse Port.
	- **Note:** If you are using a wireless keyboard / mouse set, plug the receiver into the Keyboard Port.

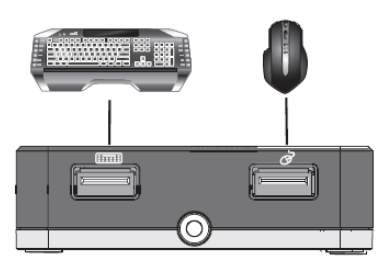

3. To activate the GE1337M, connect the Power Connector to a 5V2A DC power supply.

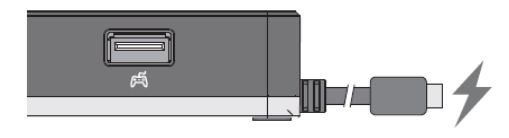

- 4. Pair up the GE1337M with your iOS device.
	- a. Tap Settings on your iOS device.
	- b. Select Bluetooth and make sure it is turned on.
	- c. Find the name of your wireless controller under Other Devices.
		- Xbox Wireless Controller
		- PS4 DUALSHOCK 4 Wireless Controller
	- d. Tap the name to connect the wireless controller with your iOS device that you will use for gaming.
- 5. Download and install KeyMander 2 Mobile App for configuration. Press Alt+F2 to pair the GE1337M with your K2 Mobile App. Press the Connect button on the Device tab in the K2 Mobile App (*Image 1*). Next, select GE1337M under DEVICES (*Image 2*). When the Device Tab shows the current profile and device settings it is ready to configure the port connections (*Image 3*).

**Note:** If you are using iPhone / iPad with iOS version 13 or above, please make sure to enable the Bluetooth Permission for this app.

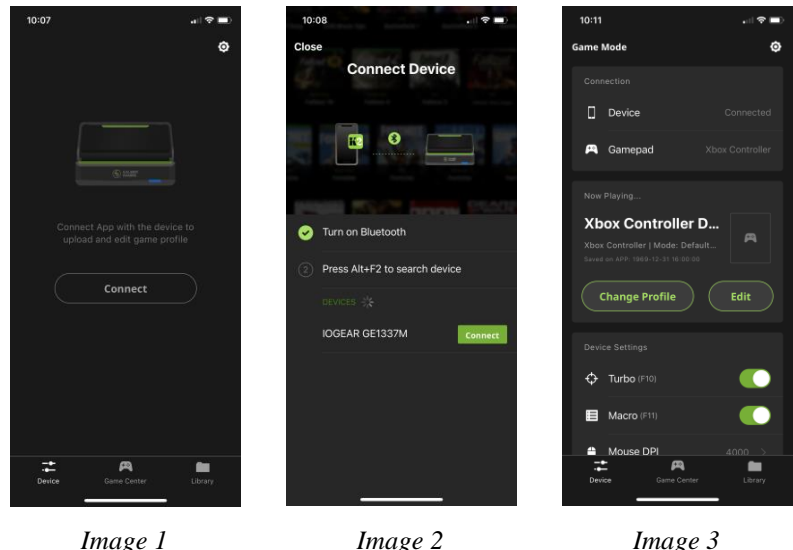

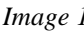

**Note:** If you are using iPhone / iPad with iOS version 13 or above, please make sure to enable the Bluetooth Permission for this app. If you are using an Android phone / tablet, please make sure to enable the GPS function before you begin to use the KeyMander 2 Mobile

App. The KeyMander 2 Mobile App may be used on Android devices for configuration of the unit, but the unit is not compatible with Android devices for Game Mode and Office Mode use.

- 6. Create a user account to manage your game profiles. For more information, see *Error! Reference source not found.*
- 7. The default Mouse DPI setting in the K2 Mobile App is 4000 and you need to set the mouse to match or choose an alternate setting. On the Device tab, scroll down and tap Mouse DPI (*Image 4*) then on the Mouse Settings page (*Image 5*) enter the DPI setting of your mouse. While our recommended settings of 3500-4000 DPI work fine for most games, we do encourage you to test other DPI settings. You may find that higher settings like 8000 DPI or more may work better for you with some games, depending upon things like aim-assist built, etc.

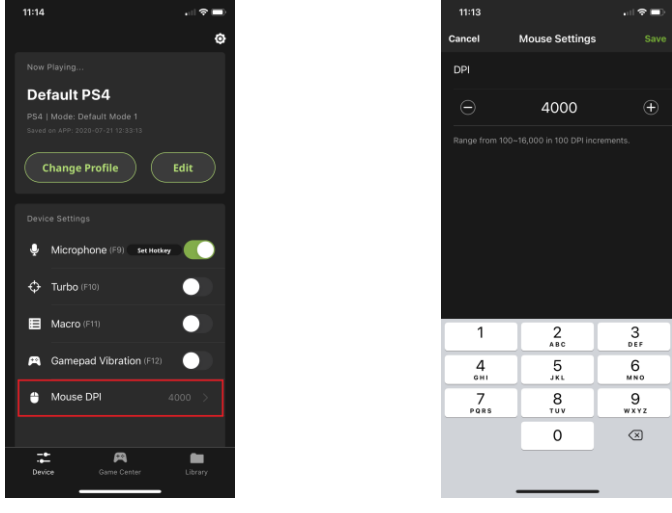

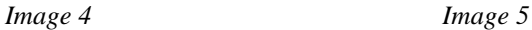

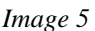

8. Open the Game Center tab on the K2 Mobile app and use the search function to find your game (*Image 6*). Select the version for your controller by tapping on the game's cover art image. If there are any special in-game settings required, they are shown above the download button (*Image 7*). Press the download button. Open the Library tab and scroll to the profile you just downloaded, then press the up arrow to load the profile. If there is no profile available for your game, select Default PS4 Controller or Default Xbox Controller profile (*Image 8*) and press the up arrow to load the profile.

#### GE1337M KeyMander 2 Mobile User Manual

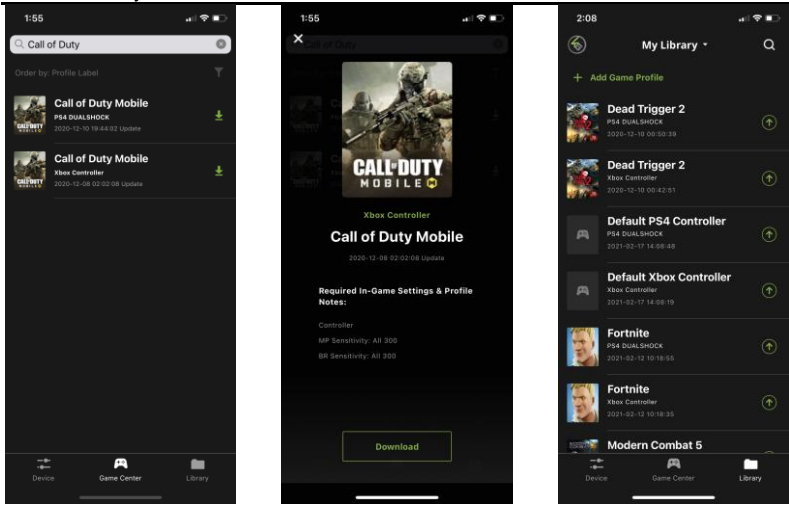

*Image 6 Image 7 Image 8*

9. Once you have the profile loaded, open the settings menu inside the game and make the changes shown on the profile in Game Center (*Image 7*). NOTE: if using the default Xbox One profile you need to change the game's aim and look settings to maximum, then adjust mouse sensitivity and key bindings as desired.

#### <span id="page-18-0"></span>**Setup for Office Mode**

After completing setup for Gaming Mode, you can setup Office Mode functionality to use the keyboard and mouse within various apps on your device. To setup the KeyMander 2 Mobile for Office Mode, follow the steps below.

1. From your iOS device, go to Settings > Accessibility then select Touch.

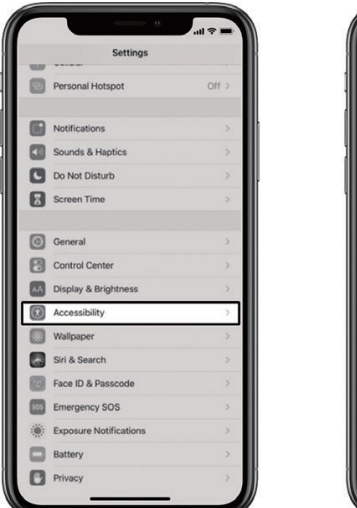

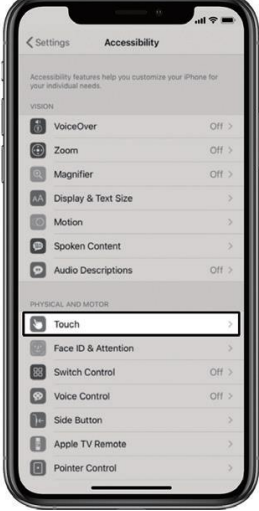

2. Go to AssistiveTouch.

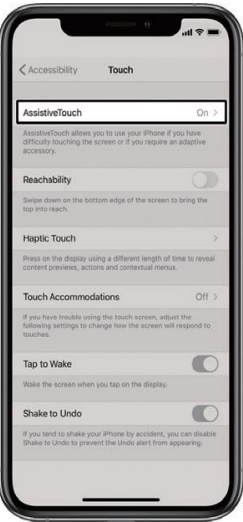

3. Enable AssistiveTouch and scroll down to Device.

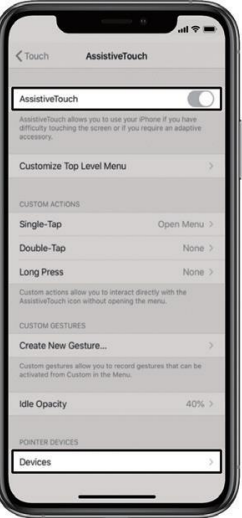

4. Press hotkey Alt+F1 to switch between Gaming Mode and Office Mode, the LED lights solid white.

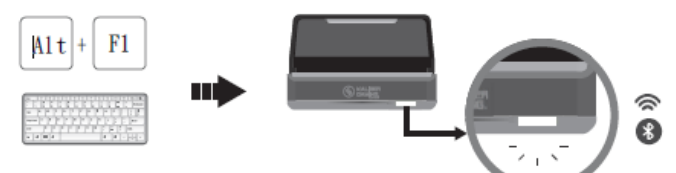

5. Go to Bluetooth Devices.

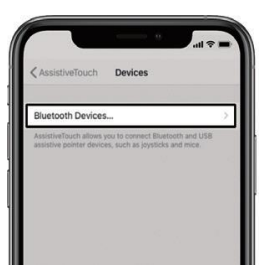

6. Search and tap GE1337M Office Mode to connect.

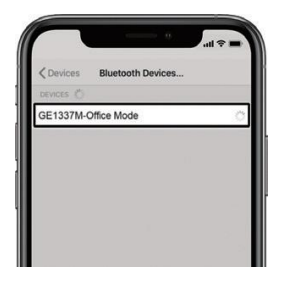

- 7. A circle-like mouse pointer appears on your iOS device, and you are now in the Office Mode.
	- **Note:** If your wireless controller was previously paired with the GE1337M, and you are having trouble pairing your wireless controller again. Please the website below for more information: <https://support.apple.com/en-us/HT204091>

[This page intentionally left blank.]

## **Chapter 3 Basic Operation**

## <span id="page-22-1"></span><span id="page-22-0"></span>**Overview**

This chapter explains how to use a keyboard and mouse for gameplay and app control. It also instructs how to configure basic modes from the keyboard. For information on mapping, profiles and advanced settings, see *Error! Reference source not found.*.

#### <span id="page-22-2"></span>**Controller to Keyboard Button Layout**

This section explains how to use the keyboard and mouse during game play. Once the hardware is connected, the keyboard, mouse and controller will work on the game console. The mouse is used for up/down and right/left movements, emulating the controller's right stick as seen in the image below left. The controller buttons and directional pads are mapped to the keyboard as seen below right.

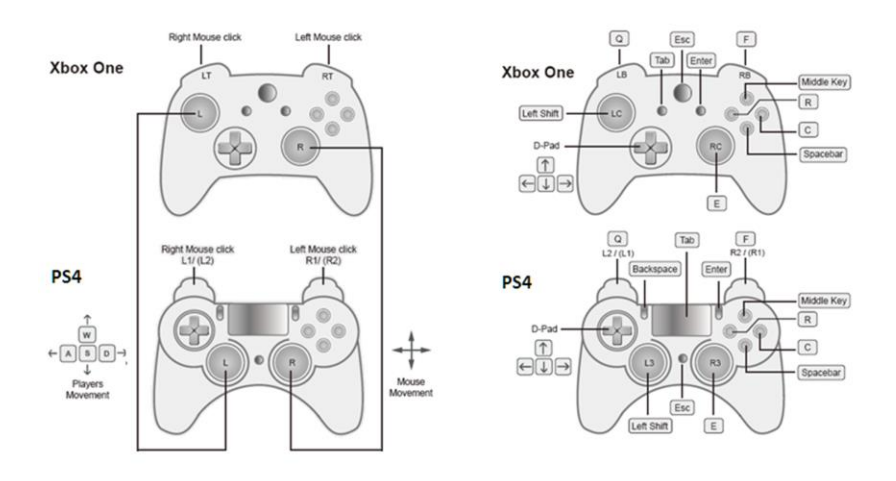

#### **Hotkey Functions**

The function keys on the keyboard enable *mode switching*, *profile switching* and *adjusting mouse sensitivity* without using the K2 Mobile app. The table below explains each function key and provides a page with information on how it's used.

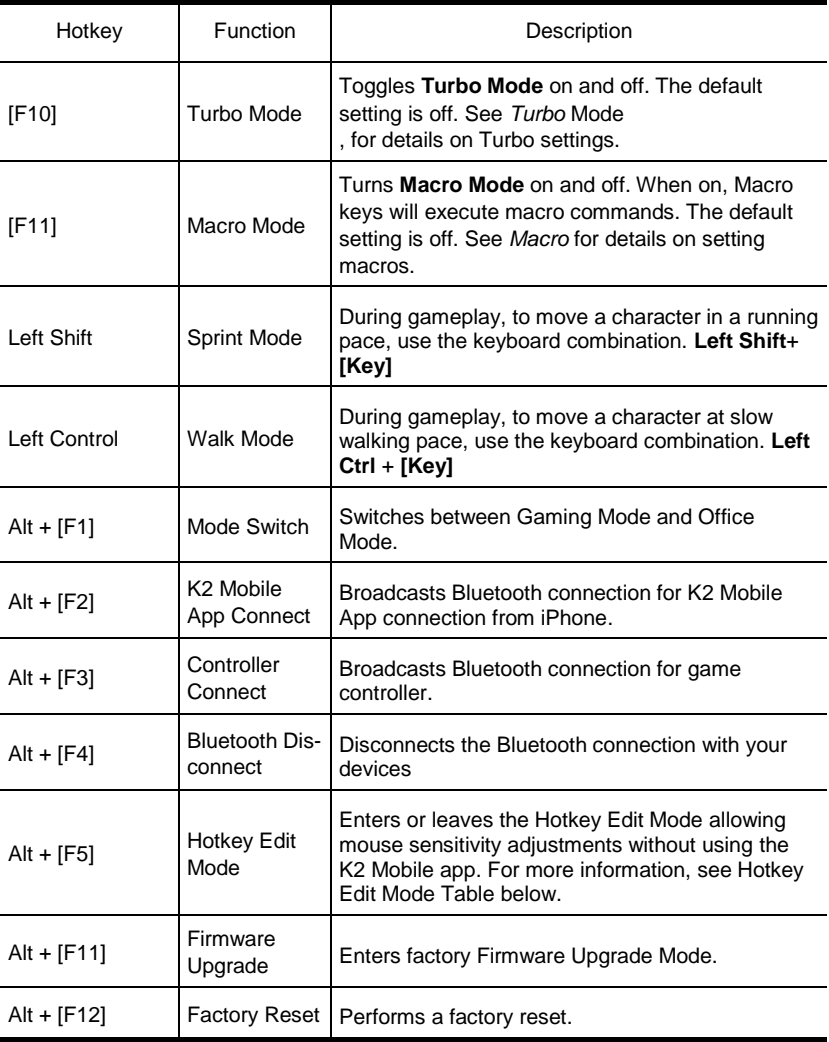

#### **Hotkey Edit Mode**

The Hotkey Edit Mode allows you to conveniently adjust the mouse sensitivity in General Mode or ADS Mode without using the K2 Mobile app.

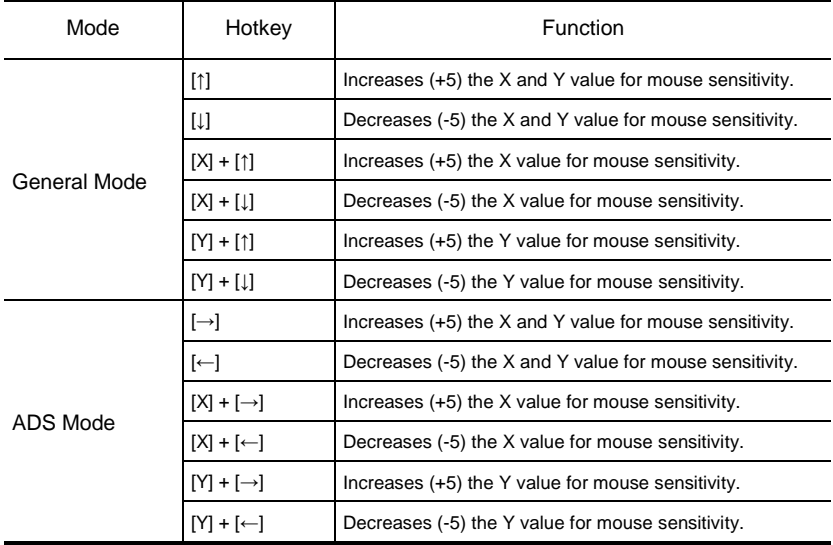

#### **Reset Function**

If your KeyMander 2 Mobile fails an update, has connection problems with your mobile device, or exhibits any other type of non-standard operation you can perform a System Reset which may resolve the issue. There are two ways to reset the KeyMander 2 Mobile as described below.

Method 1: To perform a reset using the K2 Mobile app, go to the Device tab and tap the settings icon in the upper right hand corner. On the Device Settings screen tap **Reset Device** and a warning message appears. Tap **Reset Now** to perform the factory reset.

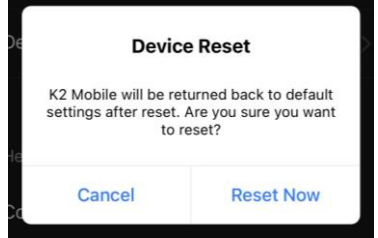

Method 2: Press the  $Alt + F12$  to perform a factory reset.

## **Chapter 4 Using the K2 Mobile app**

### <span id="page-25-1"></span><span id="page-25-0"></span>**Overview**

The K2 Mobile app allows you to configure the keyboard and mouse settings for game console use. This chapter explains how to use the app in four sections:

- Installing & Opening
- $\bullet$  Signing Up
- Connecting
- Software Overview
- Groups, Profiles and Upload
- Customizing Controls

#### <span id="page-25-2"></span>**Installing the K2 Mobile app**

- 1. Install the K2 Mobile app on a mobile device.
	- a) From the mobile device, tap the **App Store** icon.
	- b) In the search box, type "KeyMander 2 Mobile Game Dock App".
	- c) Tap KeyMander 2 Mobile Game Dock App and install the app.
- 2. From the mobile device, tap the **K2 Mobile** icon  $\frac{12}{2}$
- 3. Follow the on-screen instructions.

#### <span id="page-26-0"></span>**Opening the K2 Mobile app**

To connect the KeyMander 2 Mobile with your mobile devices:

- 1. Connect the KeyMander 2 Mobile to a game console.
- 2. Open the K2 Mobile app. A welcome page appears, slide the screen and click **Start Playing**.

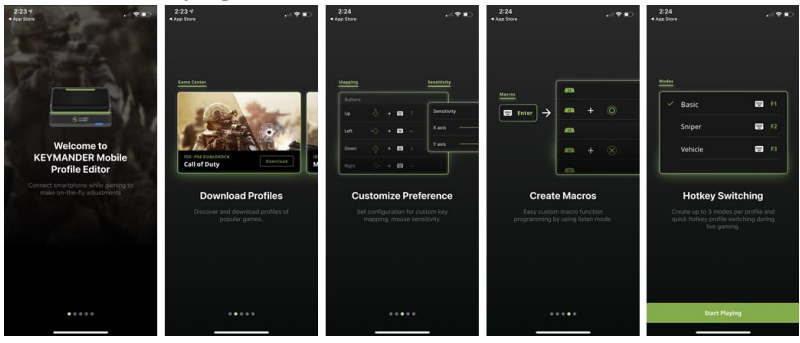

### <span id="page-26-1"></span>**Signing Up an Account**

1. When you first started using the K2 Mobile app, you will be asked to sign up for an account. Click **Sign Up**.

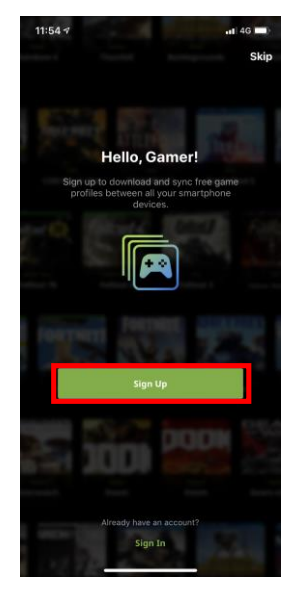

2. Fill in the required fields, check the *I agree to the Term of Service*, and click **Next**.

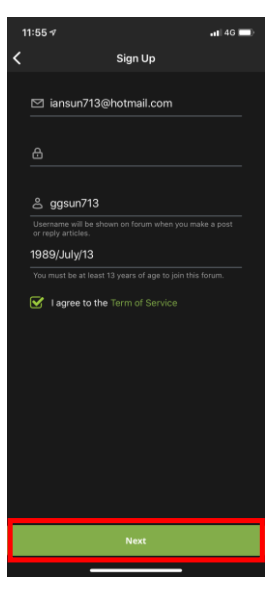

3. Follow the instructions to verify your email.

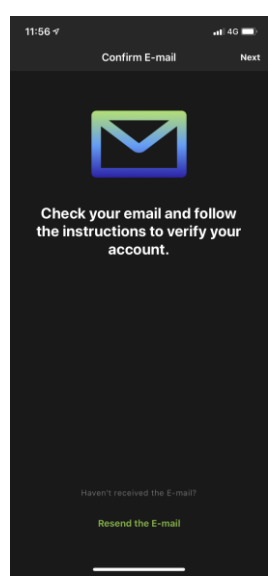

4. Click **Start Playing** when the email verification is complete.

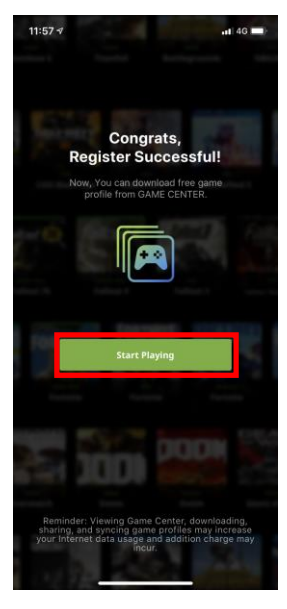

5. The K2 Mobile app opens as shown.

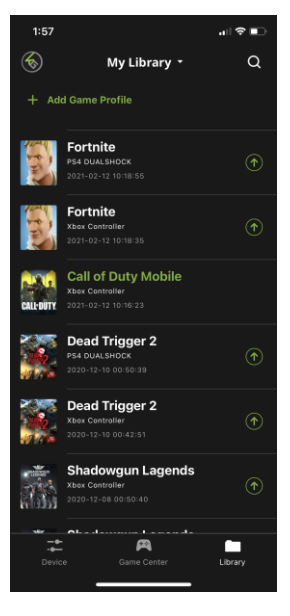

<span id="page-29-0"></span>1. To connect the K2 Mobile app with your mobile device, tap **Connect** on the device page.

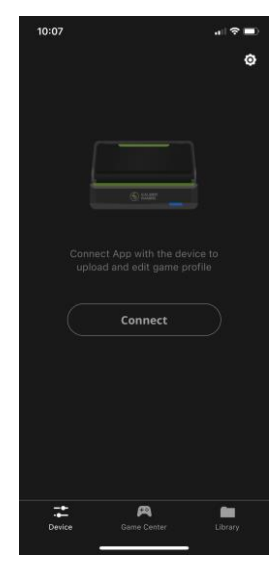

2. Press  $Alt + F2$  to broadcast the Bluetooth signal to connect to your K2 Mobile app. Select GE1337M under Devices, then wait for the device to connect.

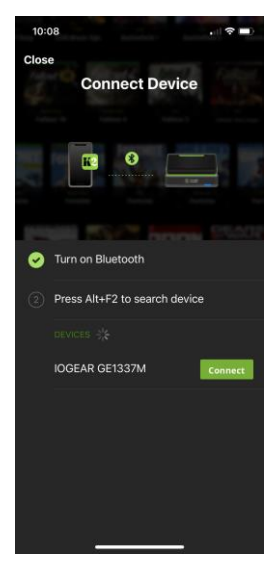

3. If there is a profile that does not belong to your library, tap **Add to My Library** to add the profile or tap **Ignore, start playing** to continue.

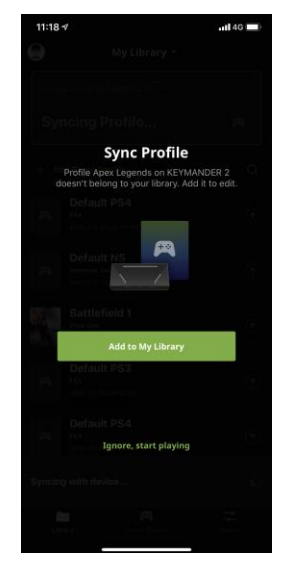

4. Now your mobile device is connected and the Device screen is displayed. Tap Disconnect to disconnect your mobile device from the K2 Mobile app. Closing the K2 Mobile app or powering off the KeyMander 2 Mobile will also disconnect it from the K2 Mobile app.

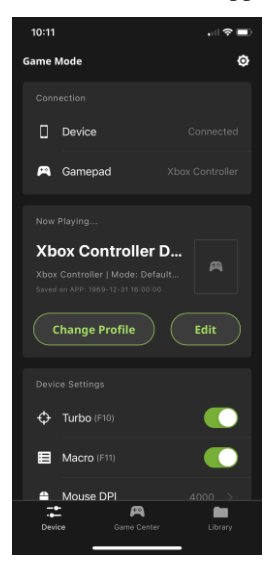

## <span id="page-31-0"></span>**Device Tab**

This section allows you to quickly enable or disable microphone, turbo mode, macro mode, and gamepad vibration. Adjust the aim/look and mouse sensitivity for your game play, and also to perform a firmware upgrade, or reset the device. The app version, and firmware version information are also available under Device page.

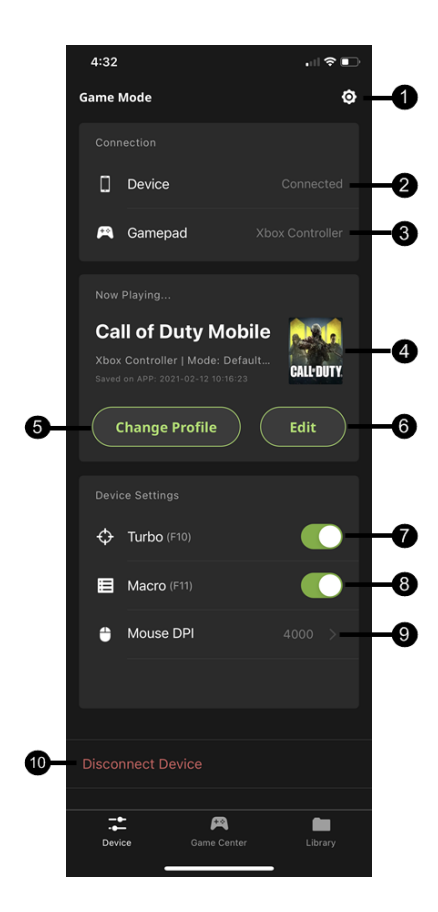

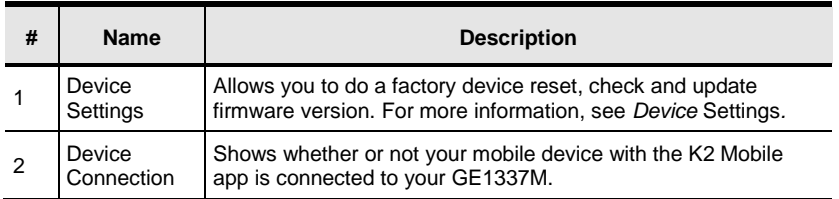

<span id="page-32-0"></span>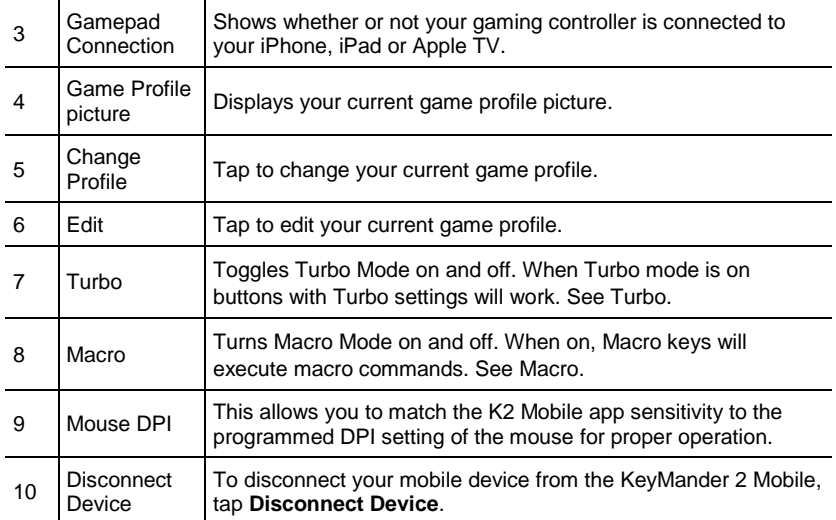

### <span id="page-33-0"></span>**Device Settings**

Tap  $\overline{O}$  to view the current app and firmware version, perform a firmware upgrade or a factory device reset.

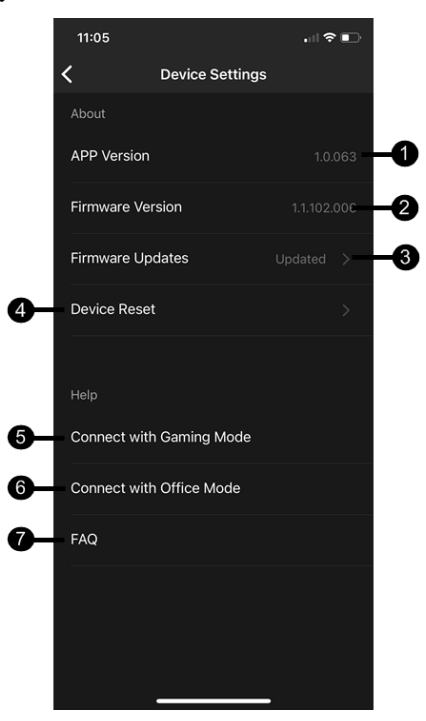

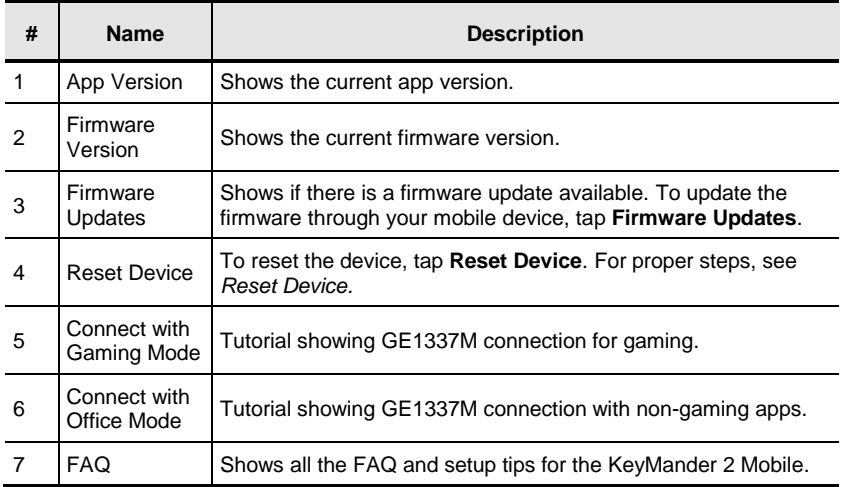

#### <span id="page-34-0"></span>**Firmware Upgrade**

To perform a firmware upgrade, follow the steps below.

1. Tap **Update** beside **i** New Firmware Available **if shown on the Device tab** 

(*Image 1*) or tap the settings icon and select Update Now (*Image 2*). If your firmware version is up to date, the firmware update notification will not be displayed.

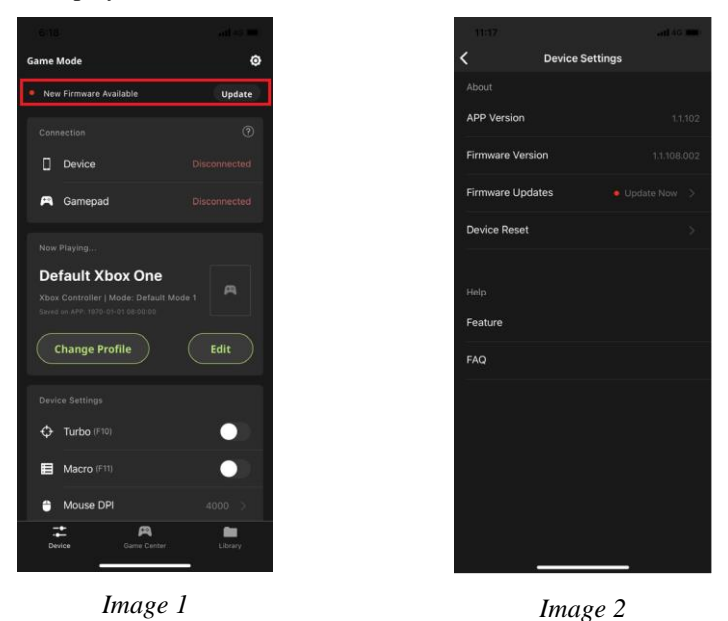

**Note:** The Firmware Update notification will only show when there is a newer version firmware available for upgrade, or your firmware version is earlier than the most recent version.

2. Click **Update**.

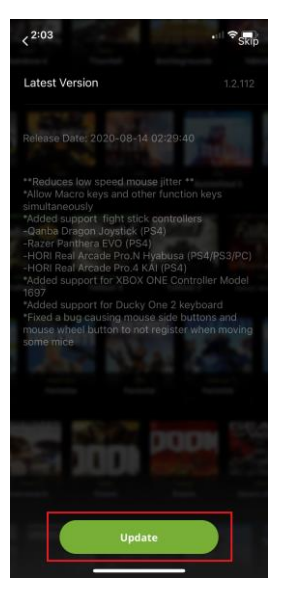

3. The K2 Mobile app gives you the option to Update Now over the air with your mobile device, or to Update via PC. Select **Update Now** and it will take 5-10 minutes to complete depending upon your wireless data connection.

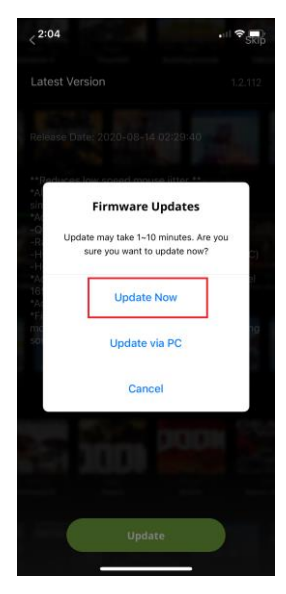
5. The KeyMander 2 Mobile will begin upgrading. Press **Close** when complete. The unit will reboot and reconnect itself after the firmware upgrade is complete.

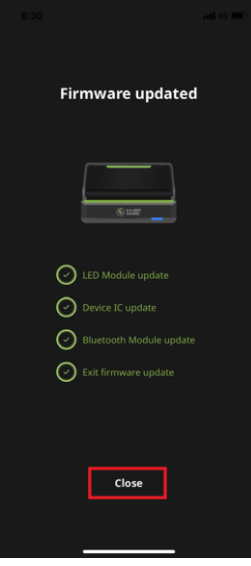

To perform a reset using the K2 Mobile app, go to the Device tab and tap the settings icon in the upper right hand corner of the screen. On the Device Settings screen tap Reset Device and a warning message appears. Tap **Reset Now** to perform the factory reset.

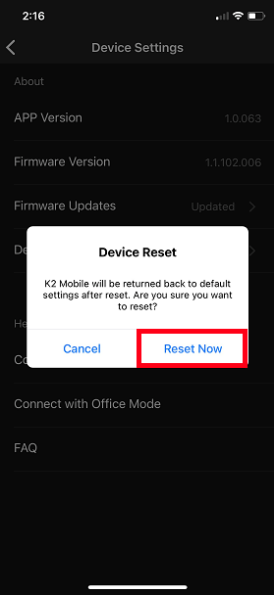

# **Gaming Mode Setup Tutorial**

The first time you connect the KeyMander 2 Mobile the Gaming Mode Tutorial will be displayed on screen. Tap Start Tutorial, then swipe through the screens. Tap Close when done.

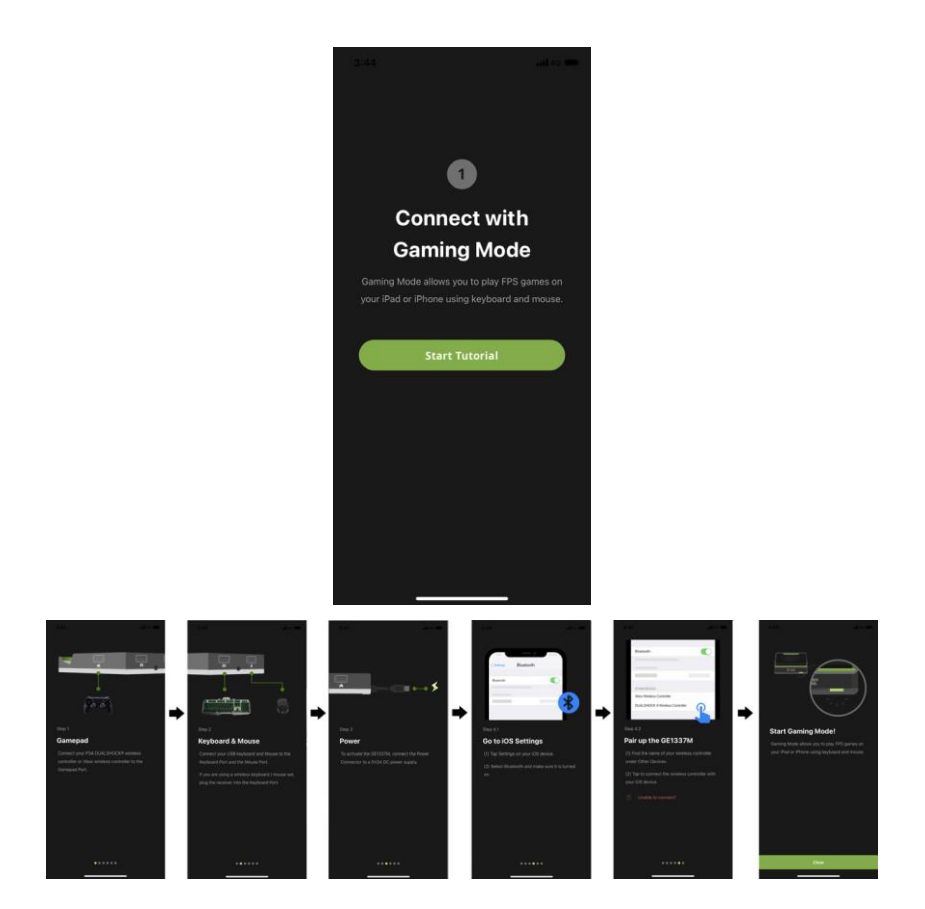

# **Office Mode Setup Tutorial**

To run the gaming mode tutorial, tap Connect with Gaming Mode and tap Start Tutorial. Slide the screen to browse through the tutorial, and then tap Close.

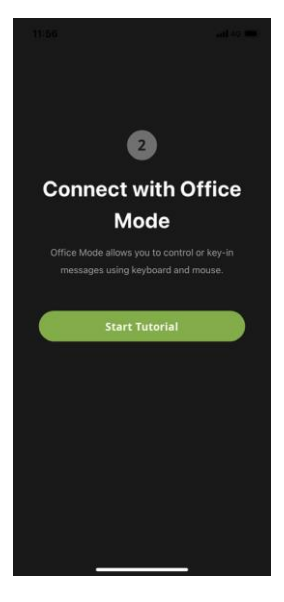

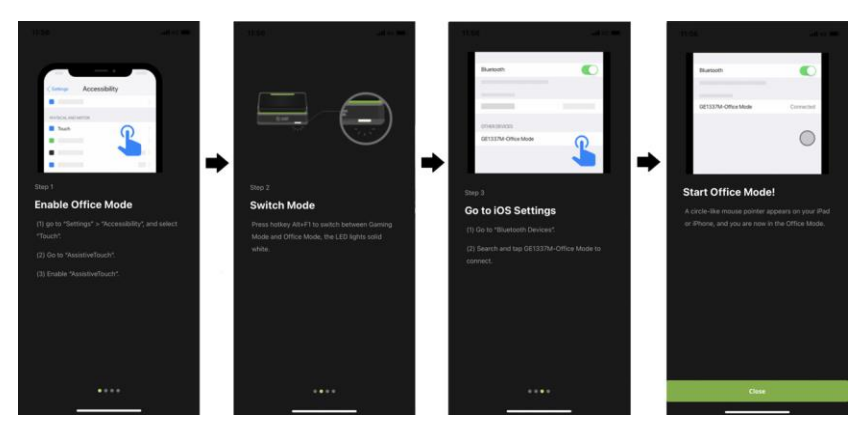

### **Connection**

Shows the connection between the KeyMander 2 Mobile App and the device, and gamepad.

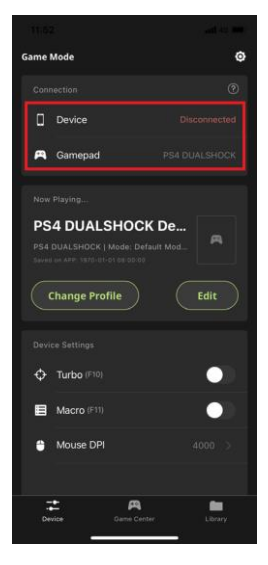

### **Connecting with the Device**

To connect your device with the KeyMander 2 Mobile App, tap and follow the on-screen instructions.

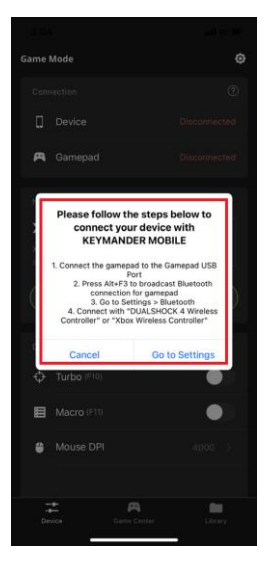

### **Changing Game Profile**

Tap **Change** on the Device tab to open your profile library (*Image 1*). Scroll

through your library or press the search icon  $\alpha$  to find a game profile.

then tap  $\Box$  to upload (*Image 2*) and replace your current game profile. The uploaded profile will be displayed on the Device tab (*Image 3*).

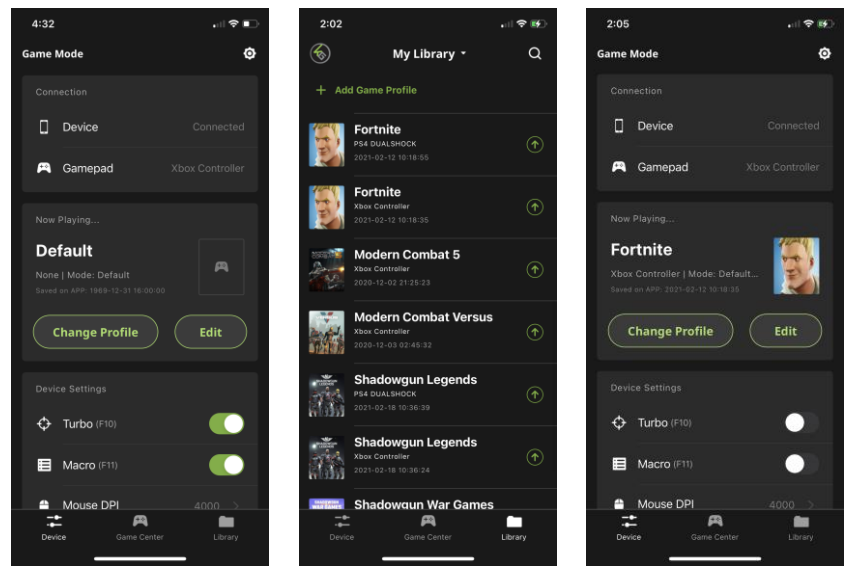

*Image 1 Image 2 Image 3*

# **Editing Game Profile**

Tap Edit to make changes to your current game profile (*Image 1*). The profile opens to the begin making configuration changes (*Image 2*). For more information, see

#### GE1337M KeyMander 2 Mobile User Manual

[Customizing Controls for a Profile.](#page-63-0)

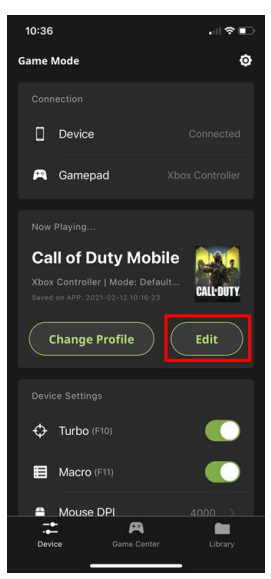

*Image 1 Image 2*

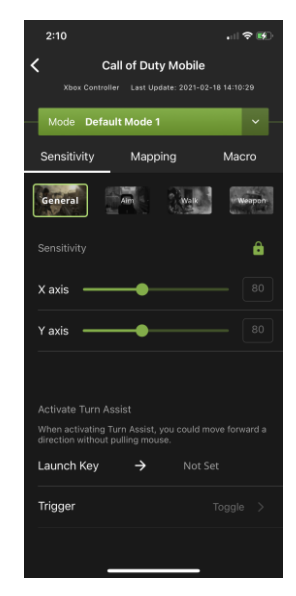

# **Game Center Tab**

The Game Center tab allows you to browse and download available games for a selected game console.

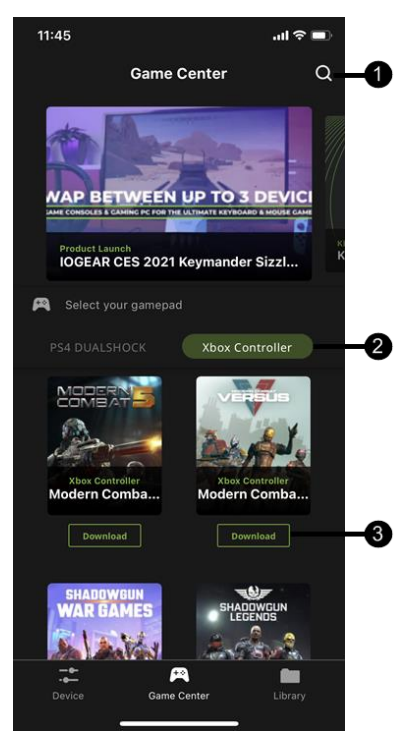

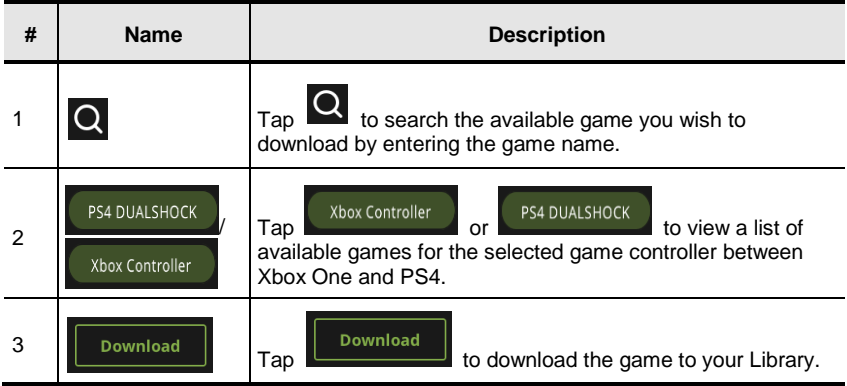

# **Library Tab**

A profile is a keyboard/mouse configuration that is created and saved for a particular game console. You must sync a profile before start playing. Default profiles are created in advanced, you can modify or delete them, or create your own.

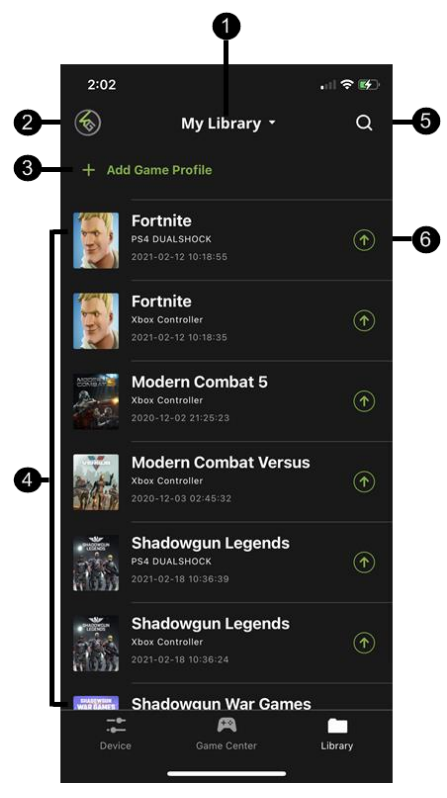

This is the main page of the K2 Mobile app. The table below provides a brief description of each section and the page to find more information.

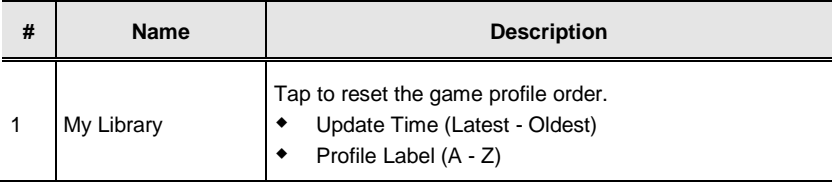

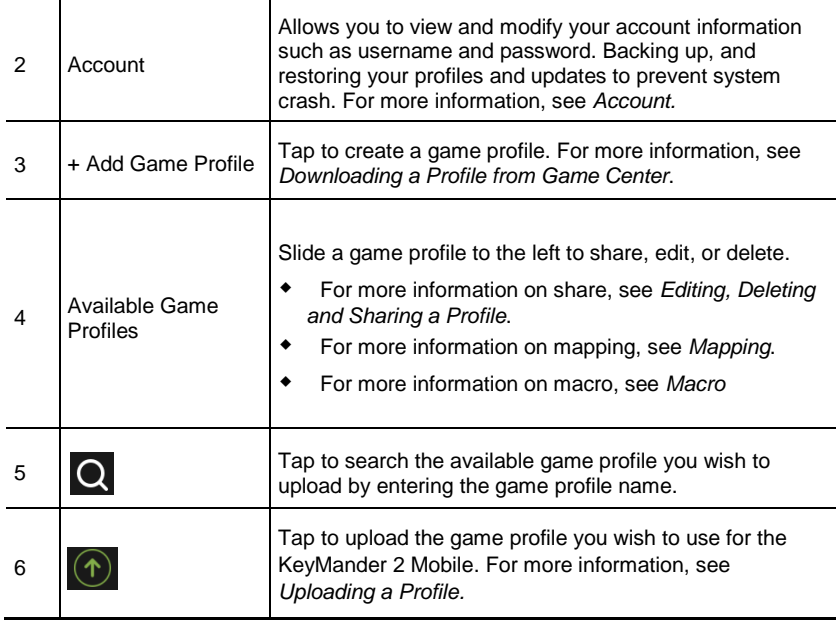

## <span id="page-46-0"></span>**Account**

The account page allows you to view and modify your account information such as username and password. With the built-in access to the cloud based storage, allows you to backup and restore your game profiles as needed.

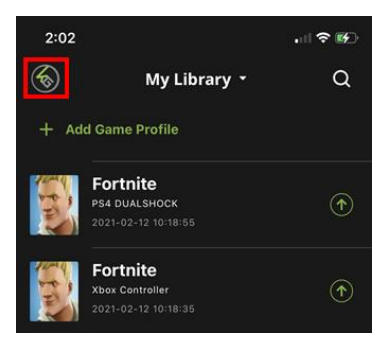

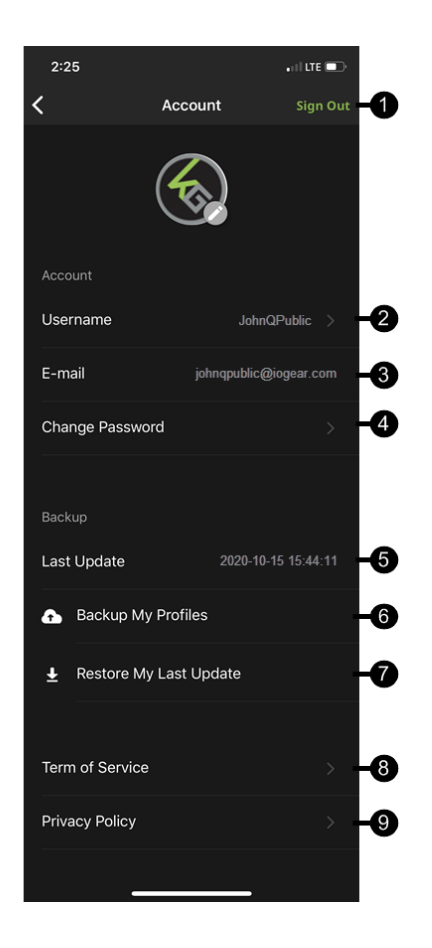

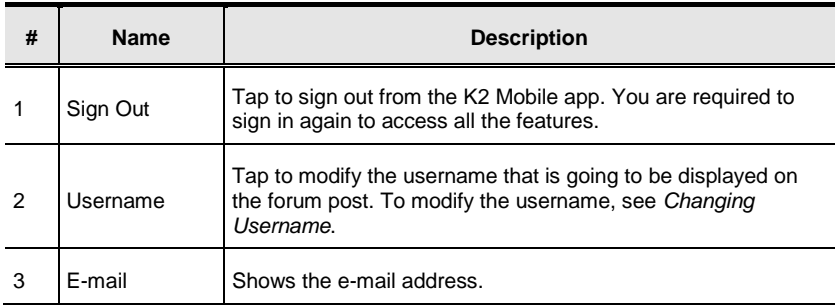

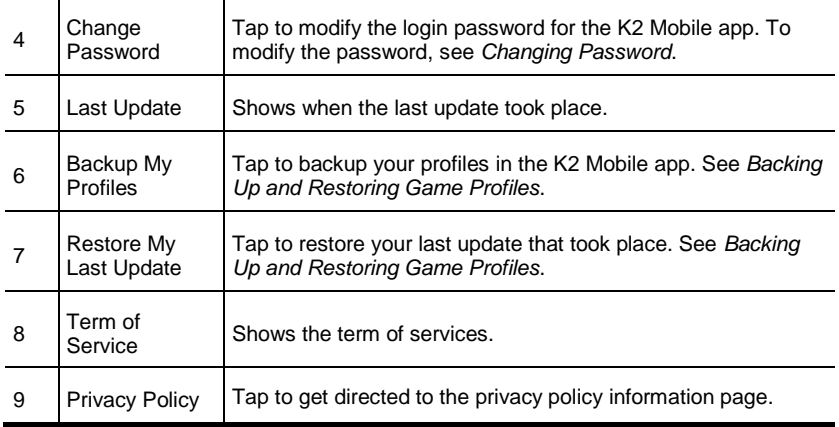

### <span id="page-48-0"></span>**Changing Username**

To change the username, tap Username from the account page. Modify the current username and tap Save.

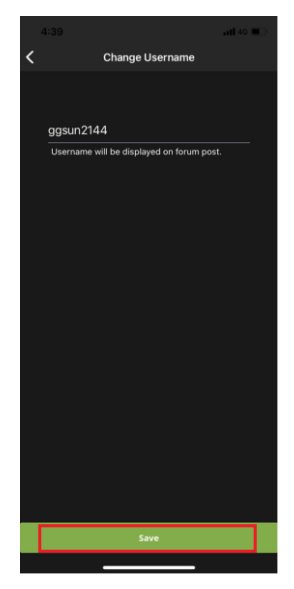

### <span id="page-49-0"></span>**Changing Password**

To change the password, tap **Change Password** from the account page. Enter the password twice and tap **Reset**.

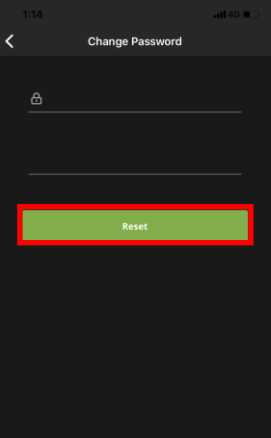

### <span id="page-50-0"></span>**Backing Up and Restoring Game Profiles**

The K2 Mobile app has built-in access to cloud based storage for all your game profiles, and allows you to backup and restore your profiles as needed.

To Backup your game profiles:

1. Press the Library tab at the bottom of the K2 Mobile app screen.

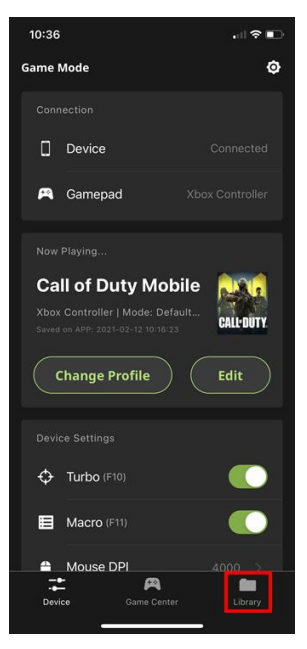

2. Press your account icon in the upper left hand corner of the app screen.

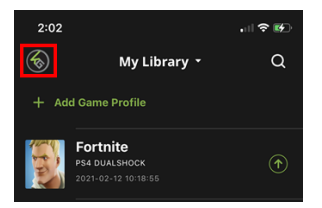

#### GE1337M KeyMander 2 Mobile User Manual

3. Press the Backup My Profiles icon.

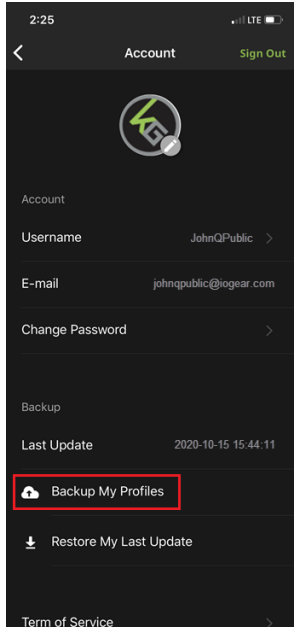

**Note:** The Backup function takes a "snapshot" of all profiles on your device and backs up those profiles, while also deleting anything from your previous backup that is not currently shown in your device library. If you share your library between multiple devices, you should always start a new gaming session by restoring your previous backup before making changes (downloading, sharing or modifying profiles). Always remember to backup your profiles after making any profile changes you wish to keep. If you make changes to your profiles and do not wish to keep them, you can perform a Restore which will overwrite your current profiles with those from your most recent backup.

To Restore your game profiles:

1. Press the Library tab at the bottom of the K2 Mobile app screen.

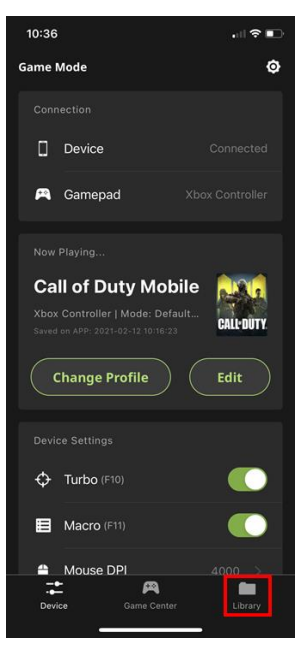

2. Press your account icon in the upper left hand corner of the app screen.

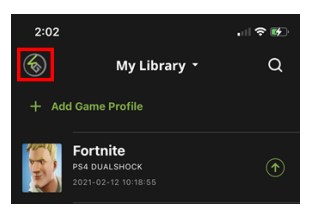

4. Press the Restore My Last Update icon.

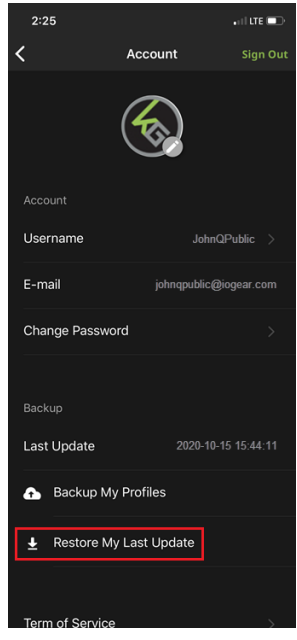

**Note:** The Restore function adds any profiles missing from your device since your last Backup, and overwrites any current profiles on your device with the version from your last Backup. If you added new profiles since your last Restore, they will be unaffected. The Restore function also makes it easy to keep your profiles current across multiple devices if you start each session with a Restore.

### <span id="page-53-0"></span>**Downloading a Profile from Game Center**

You can add a game profile to your library by downloading one from the Game Center tab in the K2 Mobile app, or using the Add Game Profile function in the Library tab to add a shared profile or create a new profile.

To download a profile from Game Center:

1. Open the Game Center tab on the K2 Mobile app and scroll down to the game you want to download (*Image 1*) or use the search function by tapping the search icon in the upper right corner of the screen (*Image 2*), then entering the name of the game into the search bar (*Image 3*).

#### Chapter 4. Using the K2 Mobile App

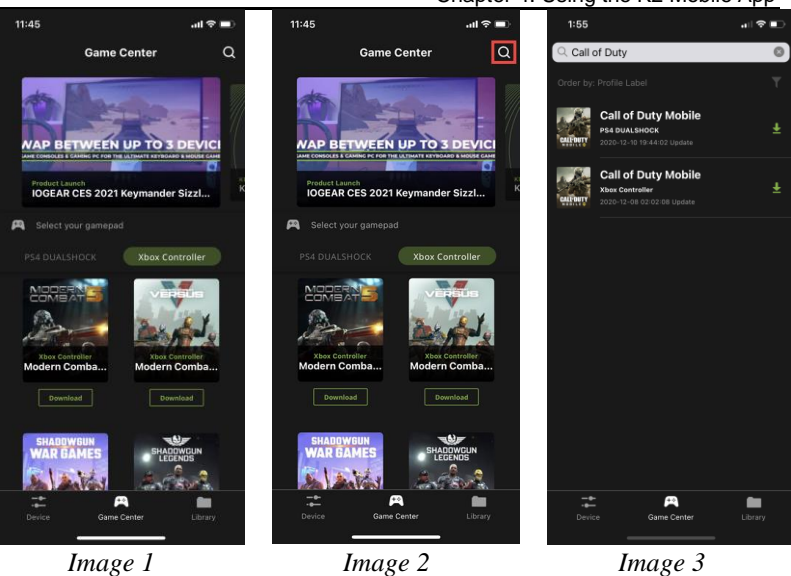

2. Select the profile by tapping on the game's cover art image. The required in-game settings are shown above the download button (*Image 4*). You must enter them into the game settings menu before beginning game play.

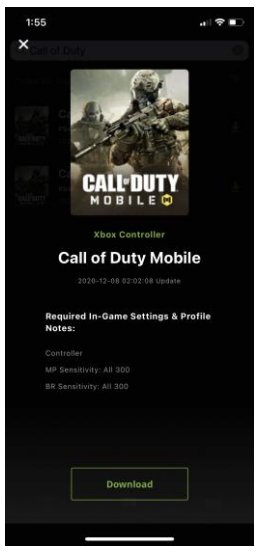

*Image 4*

- 3. Press the download button to save the profile into your library.
- 4. Open the Library tab and scroll to the profile you downloaded, then press the up arrow to load the profile (*Image 5*). If there is no profile available for your game, select the default profile for your controller (*Image 6*).

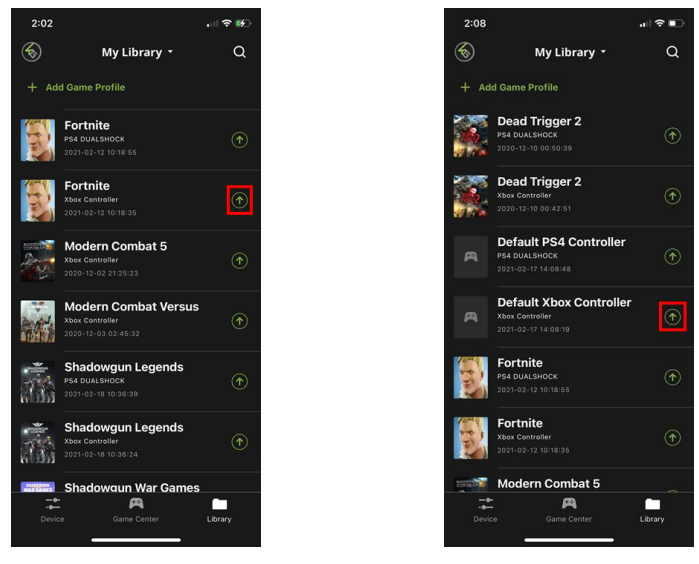

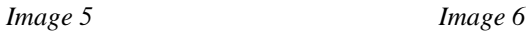

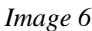

- 5. Once the profile is loaded, open the settings menu inside the game and make the changes shown on the profile in Game Center (*Image 4*).
	- **Note:** If using a default controller profile you need to change the game's aim and look settings to maximum, then adjust mouse sensitivity, DPI and key bindings as desired.

## **Adding a Game Profile**

If there is no profile available for your game in Game Center you can create your own profile or enter a sharing code.

To create a game profile:

1. Tap **Add Game Profile** (*Image 1*) and select **Create New** (*Image 2*). If Enter Sharing Code is selected, you can enter the sharing code to add a game profile. See *[Sharing a Profile.](#page-62-0)*

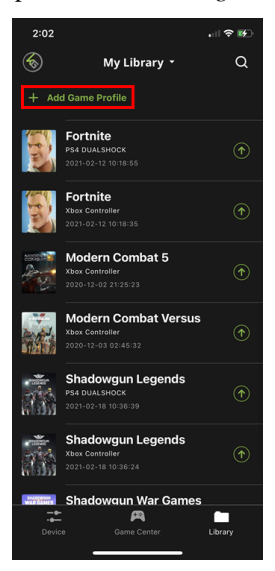

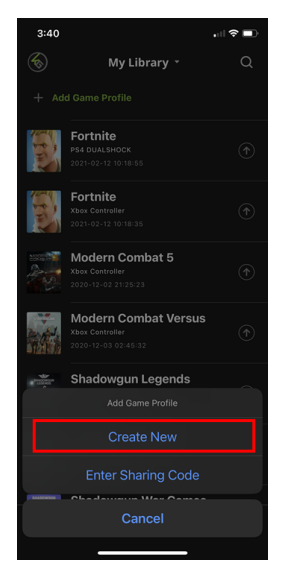

*Image 1 Image 2*

2. Select a controller type (*Image 4*) and enter a profile name (*Image 5*).

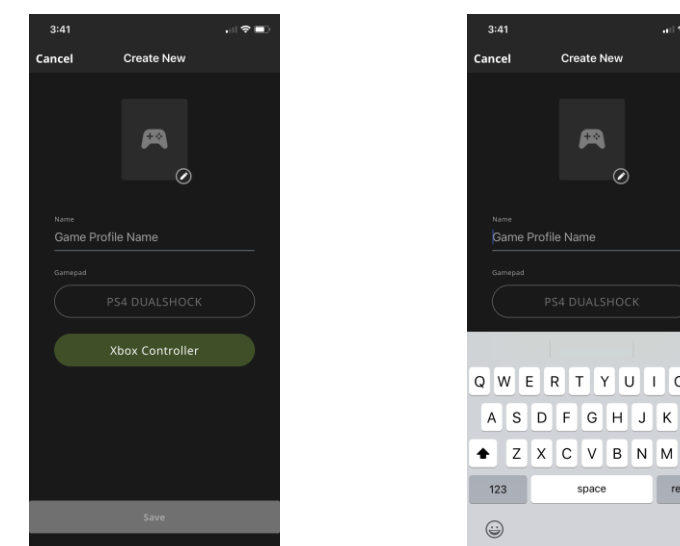

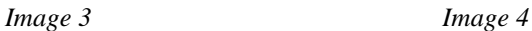

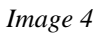

space

DF  $G$  H  $\mathsf J$  $\sf K$ L

 $\sim$ 

 $O|P$ 

 $\circ$ 

return  $\overline{\mathbb{Q}}$ 

**Create New** 

œ

 $\odot$ 

3. If you want to add a profile image, press the image edit button (*Image 5*) then accept permission to access your photos (*Image 6*).

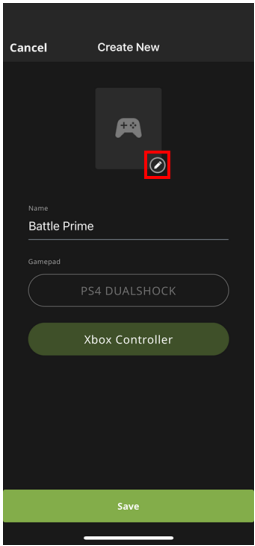

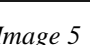

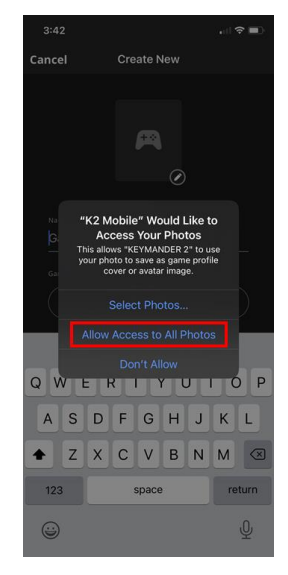

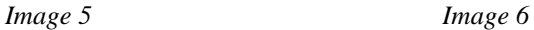

4. Select a photo and press Save (Image 7).

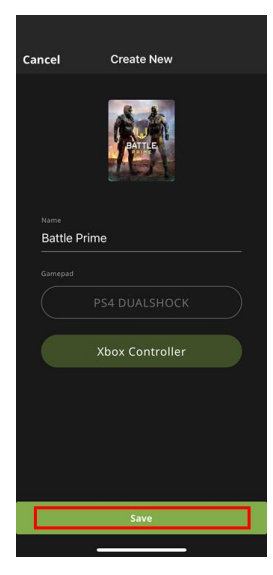

*Image 7*

To add a profile using a sharing code:

1. Tap **Add Game Profile** and select **Entering Sharing Code**.

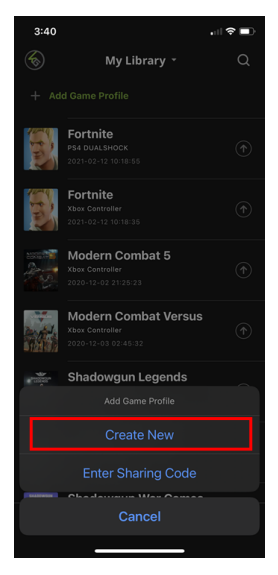

2. Enter the sharing code.

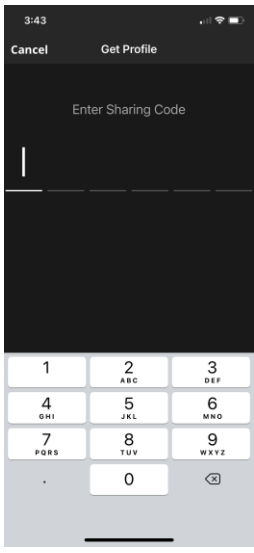

# <span id="page-59-0"></span>**Editing, Deleting and Sharing a Profile**

To edit, delete, or share a profile, simply swipe left on the profile.

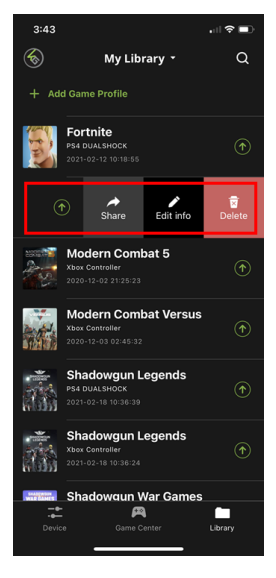

### **Editing a Profile**

You can edit a profile's functions only from the Device tab (*Image 1*) but you can edit a profile's name, format or image from the Library tab. To edit a profile's functions, see *[Customizing Controls for a Profile.](#page-64-0)* To edit a profile's name, format, or image from the Library tab, swipe the selected profile to the left and tap **Edit Info** (*Image 2*). Click **Save** when you have finished modifying.

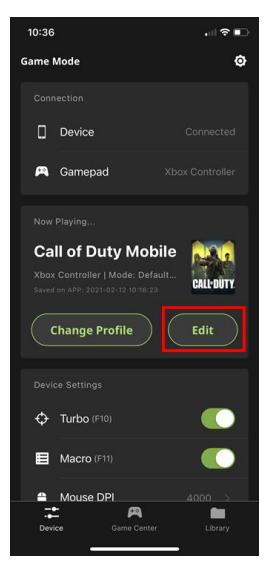

*Image 1 Image 2*

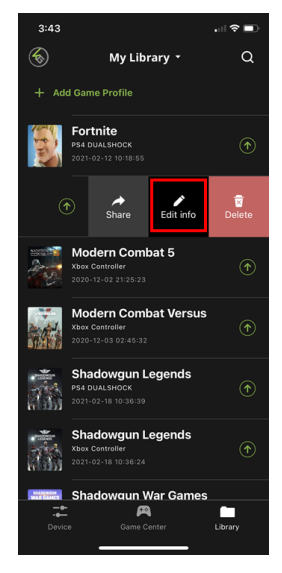

## **Deleting a Profile**

To delete a selected profile, slide the selected profile to the left and tap Delete (*Image 1*). A warning message appears (*Image 2*), click **Delete**.

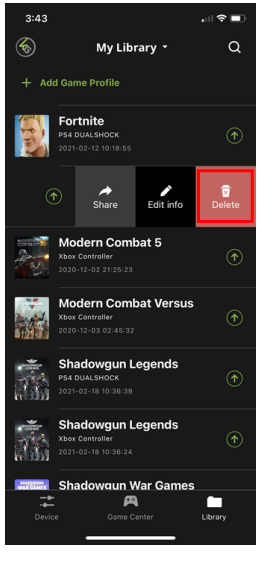

*Image 1 Image 2*

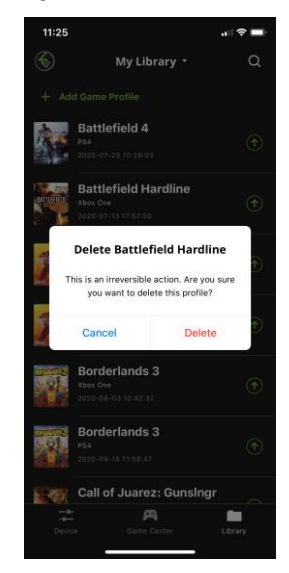

### <span id="page-62-0"></span>**Sharing a Profile**

To share a particular profile to another mobile device, slide the selected profile to the left and tap **Share** (*Image 1*). A sharing code that is unique to this profile will be generated (*Image 2*), and you can then share with friends.

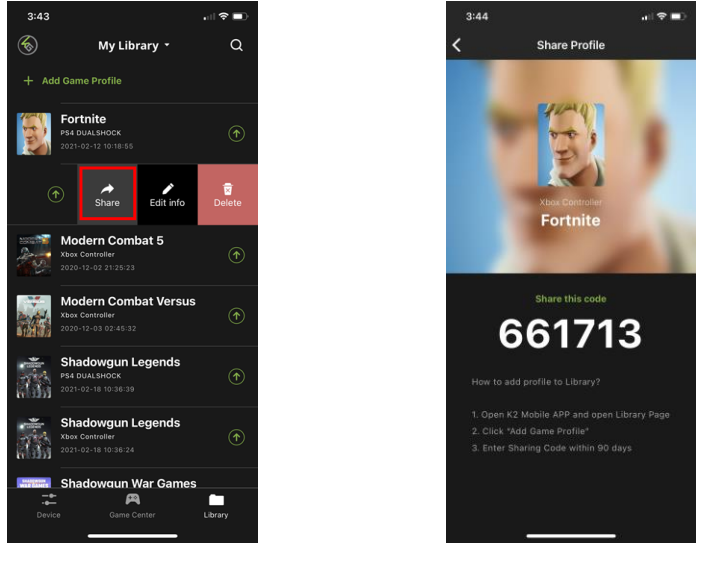

*Image 1 Image 2*

**Note:** The Share Code is available for 48 hours.

# **Uploading & Customizing Controls for a Profile**

This section explains how to configure the keyboard/mouse settings for a selected profile. It is required to upload a profile before you can modify and settings and controls.

# <span id="page-63-1"></span>**Uploading a Profile**

To upload a profile, tap Change Profile from the Device tab (*Image 1*) and

tap the  $\circled{1}$  icon beside the profile you wish to upload (*Image 2*), then wait for the synchronization to complete (*Image 3*).

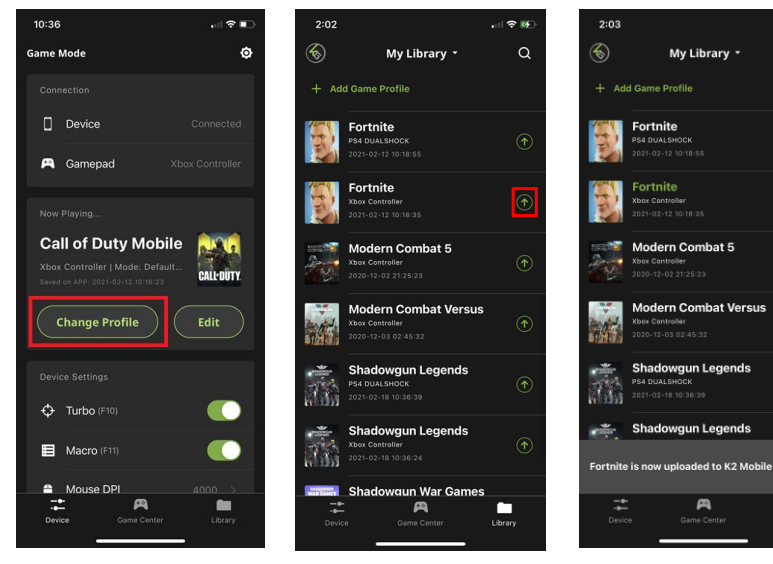

*Image 1 Image 2 Image 3*

<span id="page-63-0"></span>

.<br>பின் **க** 

 $\alpha$ 

 $\bullet$ 

 $\overline{\phantom{a}}$ <br>Library

# <span id="page-64-0"></span>**Customizing Controls for a Profile**

To customize the profile settings, tap **Edit** on the Device Tab.

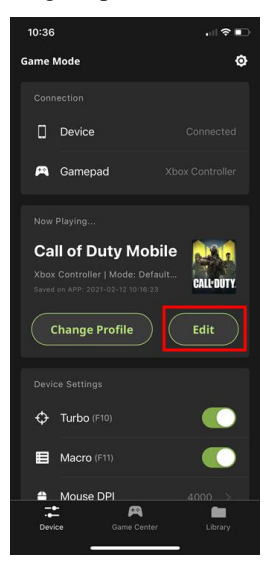

There are three fields that you can customize, **Sensitivity**, **Mapping**, and **Macro**. Each field is explained in the following pages.

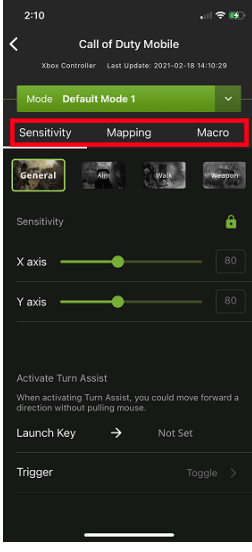

The sensitivity page accesses configuration for most mouse sensitivity settings through the General Mode, Aim (Aim-Down-Sight) Mode, Walk Mode, and Weapon Mode tabs. From the configuration page, tap **Sensitivity**.

- General Mode: the normal view the character has when looking or moving around in the game.
- Aim (Aim-Down-Sight) Mode: the view the character has when zooming-in to look through a scope.
- Walk Mode: allows setting a slower, quieter movement pace.
- Weapon Mode: allows access to special functions such as swapping L/R sticks and turn assist.

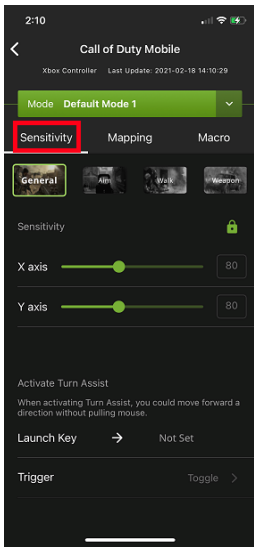

# **General Mode**

These settings configure how the mouse movements respond when not aiming-down-sight (ADS). To access to the General Mode, tap on General.

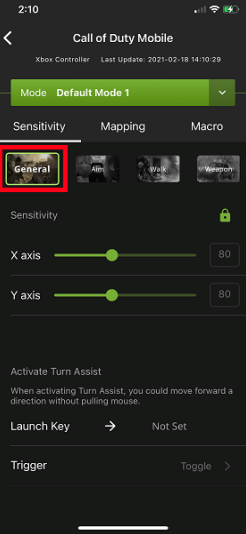

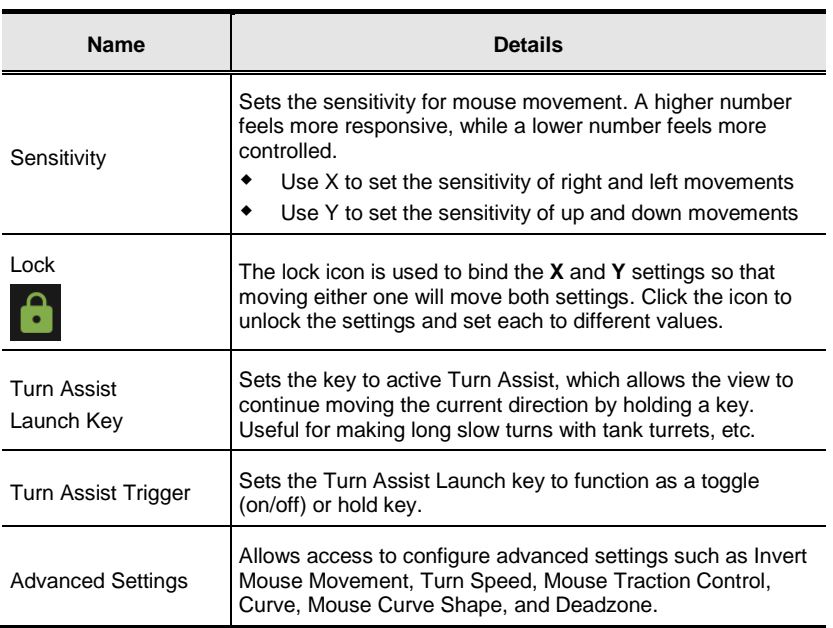

GE1337M KeyMander 2 Mobile User Manual

### **General Mode Advanced Settings**

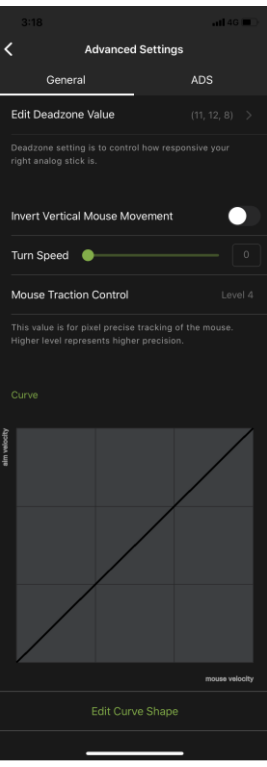

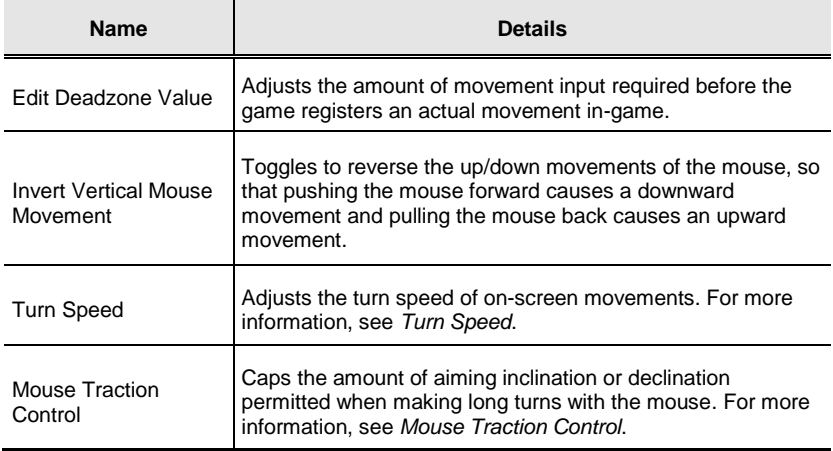

### **Deadzone Settings**

The Deadzone Settings lets you adjust the size of the controller's Deadzone. Tap **Edit Deadzone Value** to edit, and below screen appears.

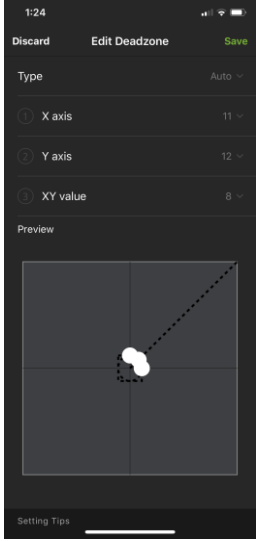

The Deadzone is a small area around the controller's movement stick (usually the right stick) that does not respond to movements. Movement only occurs when the Right Stick moves outside the Deadzone. Deadzones are built into games so old controllers with worn sticks will not cause on-screen movement when the control is sitting still.

### **Right Stick Deadzone**

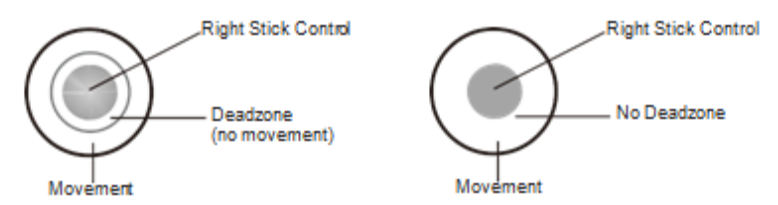

Depending upon the amount of Deadzone built into the game, this may case a delay in mouse response or decreased mouse performance when playing games with KeyMander 2 Mobile. Properly adjusting the Deadzone removes any delay to the mouse and delivers significantly sharper and smoother movements for much more accurate results, especially when aiming-downsight in FPS games. For this reason adjustment of the Deadzone is strongly recommended

With the deadzone properly adjusted, small movements translate to accurate shots.

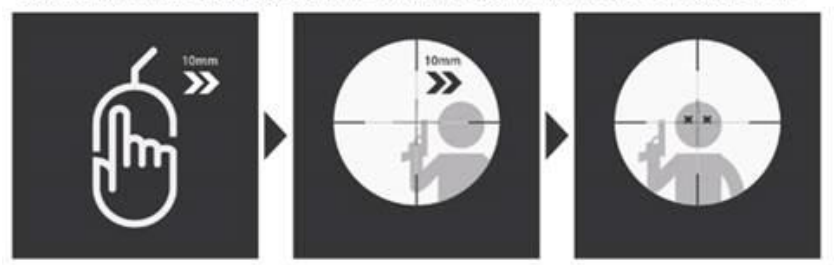

Without adjustment small movements may not be recognized, causing missed shots.

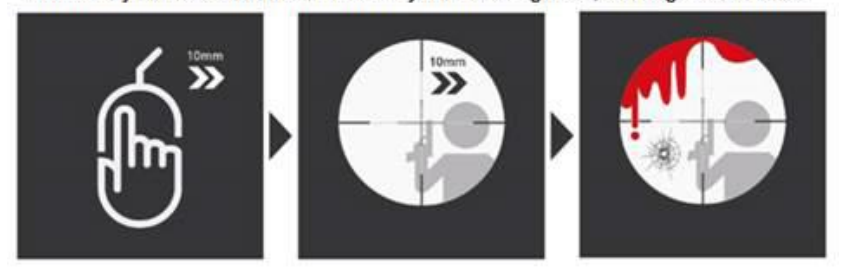

### **Setting the Deadzone**

Use the K2 Mobile app to adjust the Deadzone settings for the mouse so that the aim/look view begins moving slowly on its own in the direction of the adjustment – up, right, or diagonally up. You will need to make a change then observe the effect of the change until the player in the game starts to move slowly in the direction of the adjustment. It is important that you stop adjusting at the point where the player begins to move in the game – this is where the Deadzone is set perfectly. That means for example, if setting the X axis to 16 causes the aim/look view to begin slowly moving to the right, the correct X axis deadzone setting is 16.

**Note:** It is important to remember that the Deadzone setting can change if the in-game sensitivity setting is changed, so make sure to set the Deadzone AFTER setting the in-game sensitivity to maximum!

To set the Deadzone:

1. Start a first-person shooter (FPS) game and open the **Deadzone Settings**.

2. Select the **Zone Type**. If you do not know the zone type, select **Auto**.

**Note:** If Auto is selected, you can also adjust the XY (diagonal) value.

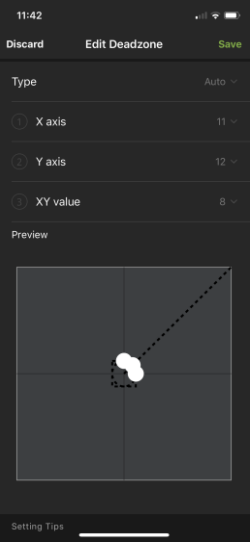

3. To adjust the X, Y, and XY values, tap on them to display the adjustment bars.

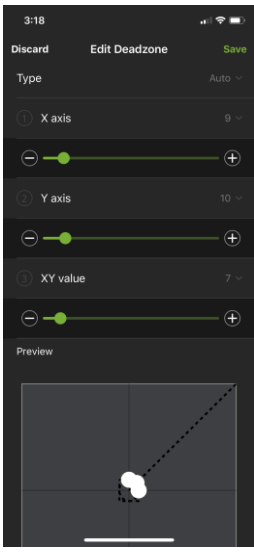

- 4. Adjust the dots by increasing or decreasing the X, Y, and XY values, the dots re-adjust accordingly. While watching the game until the player in the game starts to move slowly in the direction of the adjustment.
	- **Note:** It's important that you stop adjusting the graph at the point (mouse click) where the player begins to move in the game – this is where the Deadzone is set perfectly. If you go past the point, simply decrease the value until the player stops moving and adjust again.

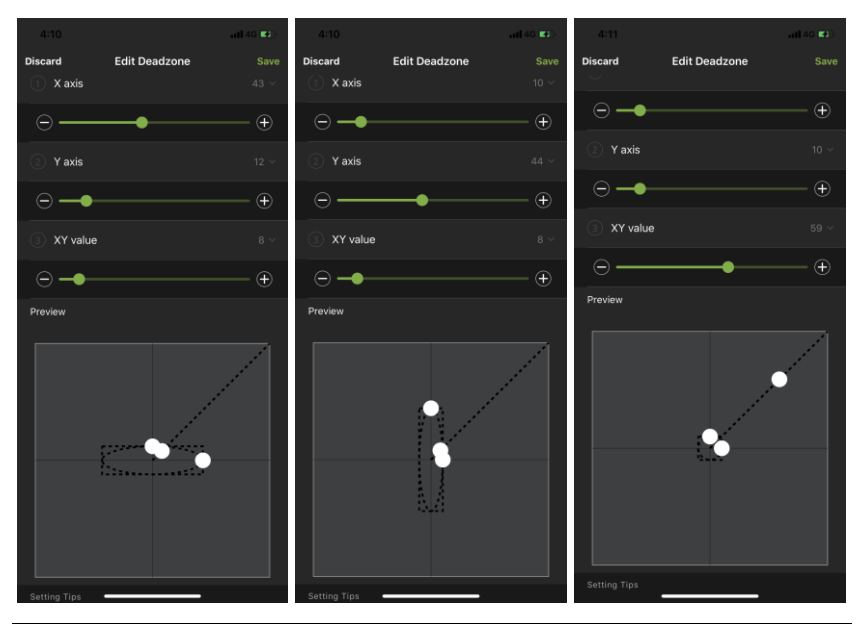

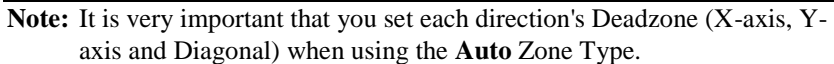

- 5. Click **Save** to save the Deadzone settings to the current profile.
- 6. Test the mouse within the first-person shooter game. Movements will be smooth, stable and accurate. You'll also notice that shooting becomes more steady and reliable than with the game controller.

**If any mouse movements are shaky or jumpy repeat the steps to set the Deadzone. With the Deadzone set correctly the mouse performance should be excellent.**
### **Turn Speed**

The Turn Speed adjusts the amount of acceleration that the KeyMander 2 Mobile adds when moving your mouse. A setting of 0 on the slider is equal to zero acceleration added by KeyMander 2 Mobile. Settings of 1-50 add progressively greater amounts of aim acceleration to compensate for games with a slow Look mechanic.

When tuning your profiles, it is always best to start at 0 and begin making adjustment only when needed. For best accuracy remember to tune your Sensitivity (see *[Sensitivity](#page-65-0)*) first, then fine tune the Turn Speed slider as needed for your style of play. Here's a quick visual of how increasing Turn Speed slider setting works:

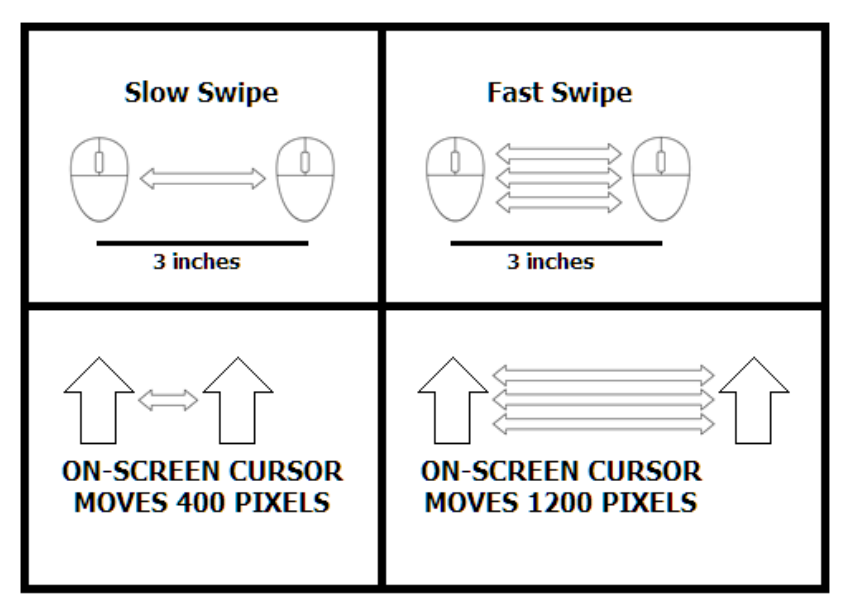

### **Mouse Traction Control**

The Mouse Traction Control setting adjusts the amount of vertical correction applied when moving the mouse horizontally. This is to help keep the general mode view level when making fast, long turns.

This feature is designed to see an enemy behind you when spinning 180 degrees, a slightly angled mouse swipe does not cause you to be aiming above their head or below their feet.

The cost of this ability can be a loss of precision when making diagonal movements or small movements when aiming-down-sight for sniping. A setting of Level 7 is equal to maximum vertical correction applied by the KeyMander 2 Mobile, and higher settings add decreasing amounts of correction down to level 1 where zero correction is applied.

Depending on the game, most users will see improved performance accuracy in long turns with the default setting, and advanced users will still see some benefits between levels 2-3. High level users that want no correction should select level 1.

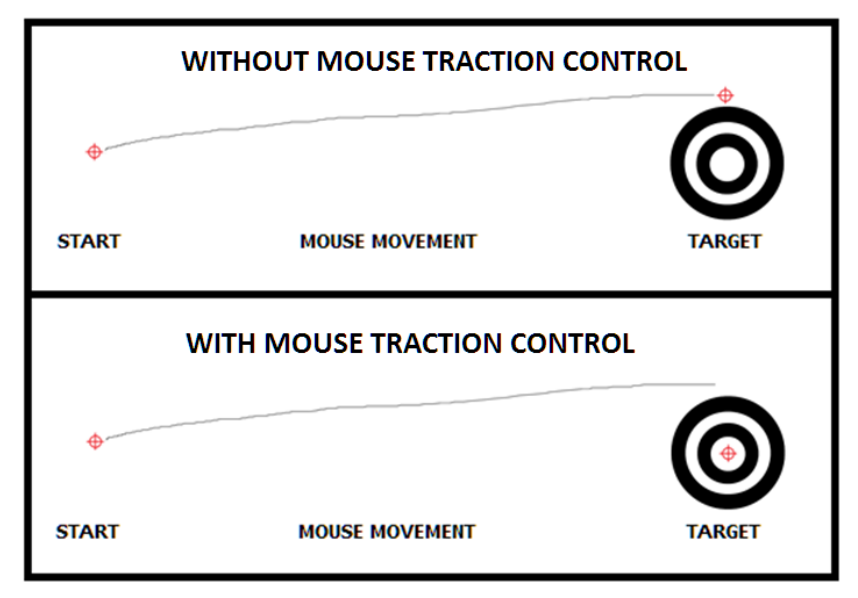

### **Curve Setting**

The Curve Setting is for adjusting the relationship of **Mouse Velocity**  (physical mouse speed) to **Aim Velocity** (on-screen speed). Scroll down the General Advanced page, and tap **Edit Curve Shape**.

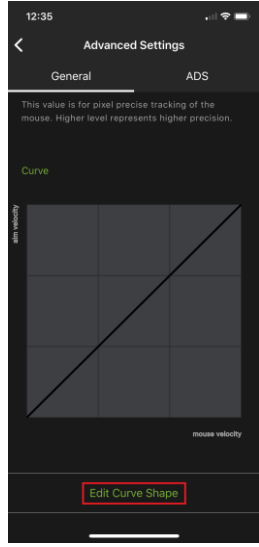

The Edit Curve Shape page appears. Curve settings are used to fine tune how physical mouse movements respond on-screen (in the game). The default curve has a 1:1 ratio: Physical mouse speed equals on-screen speed. Adjustments can limit movements, stretch movements and increase or decrease progressive movements.

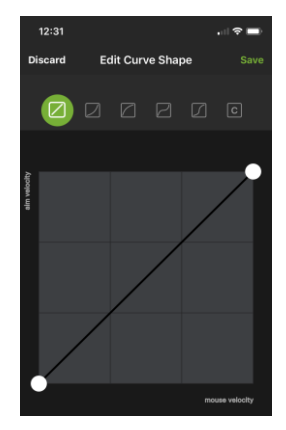

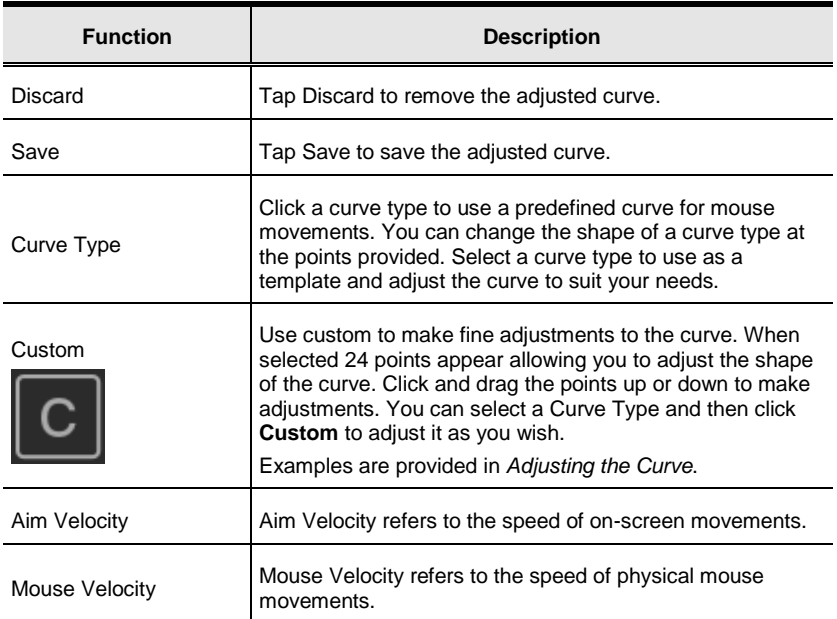

### **Curve**

The Curve is the relationship of **Mouse Velocity** (physical mouse speed) to **Aim Velocity** (on-screen speed). When the physical mouse and on-screen speed are the same, the curve looks like this:

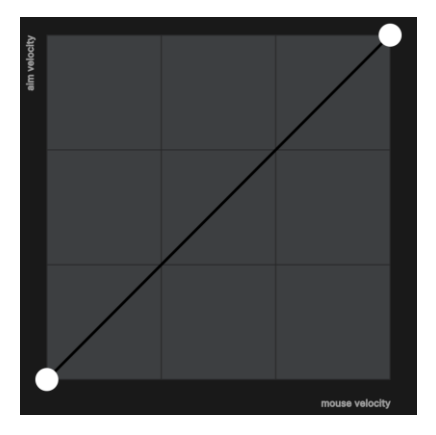

**Mouse Velocity** increases from left to right. **Aim Velocity** increases from bottom to top. As you adjust the curve up and down, the relationship of physical mouse speed to on-screen speed changes. The two sections represent different movements:

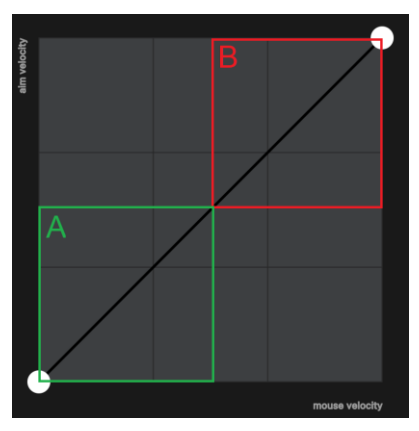

**A:** Close Aiming Movements **B:** Long Turning Movements

Pulling the Curve up makes the on-screen movements faster and pulling the Curve down restricts the speed – of **A** or **B** as the mouse is moved.

### <span id="page-77-0"></span>**Adjusting the Curve**

Adjusting the curve allows you to fine tune turn acceleration, deceleration, high and low speeds with limits, and boost velocity. Use the graph points to adjust the curve to suit your needs. Use the examples below to understand how adjusting (**A**) **Aiming** and (**B**) **Turning** affect movements in the game:

### **(A) Low Aim Speed / (B) High Turn Speed**

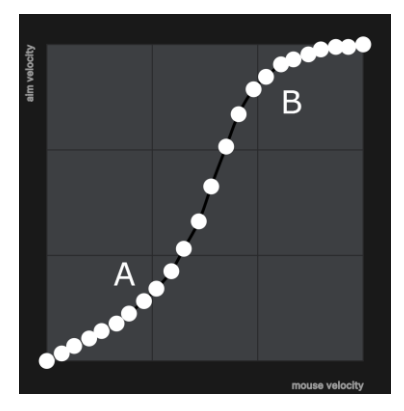

**(A) Increasing Thrust for Aiming / (B) Prevent High Turn Speed**

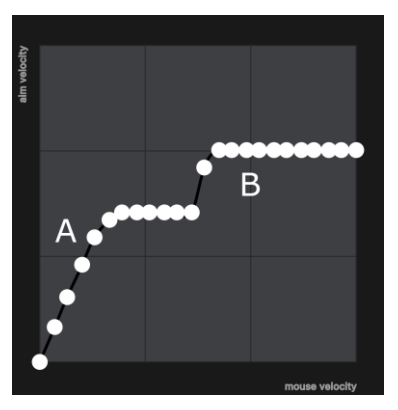

**(A) Normal Aim Speed / (B) Increasing Thrust for Turning**

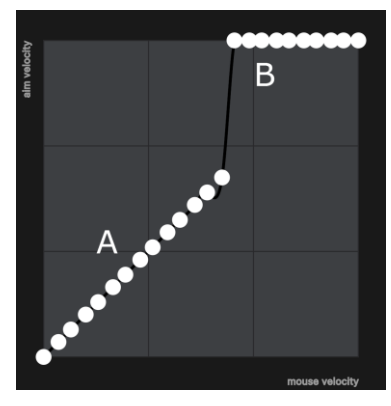

**(A) Normal Aim Speed / (B) Low Turn Speed**

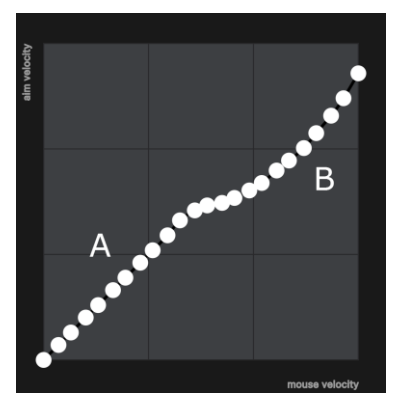

**(A) Decrease Aim Speed / (B) Normal Turn Speed**

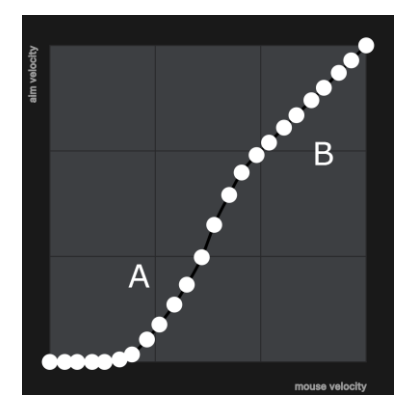

To access to the aim mode (Aim-Down-Sight), tap on Aim. The Aim Mode (Aim-Down-Sight) page appears.

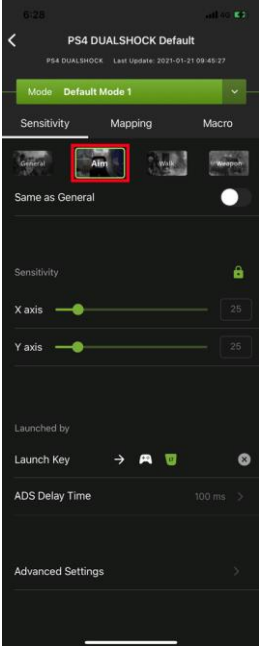

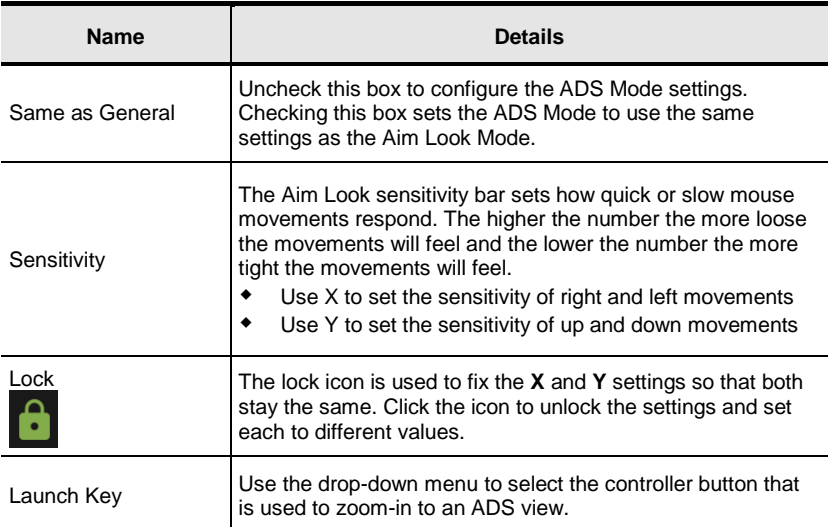

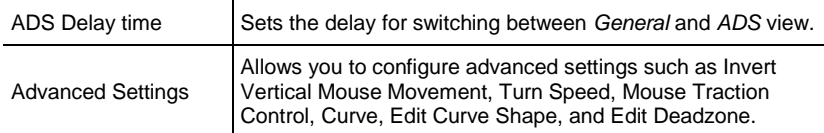

### **Aim Mode Advanced Settings**

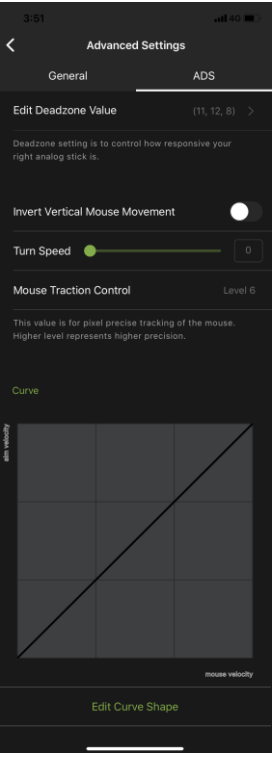

Use these settings to set how the mouse movements respond when the character has zoomed in, such as through a scope. Please refer to the *[General](#page-66-0)  [Mode](#page-66-0)* settings to configure the Aim Mode advanced settings.

To access to the Walk Mode, tap the Walk tab. Use these settings to enable walk mode during game play.

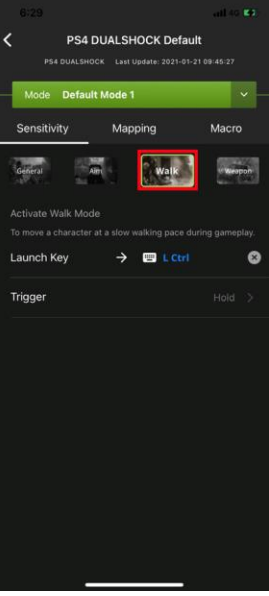

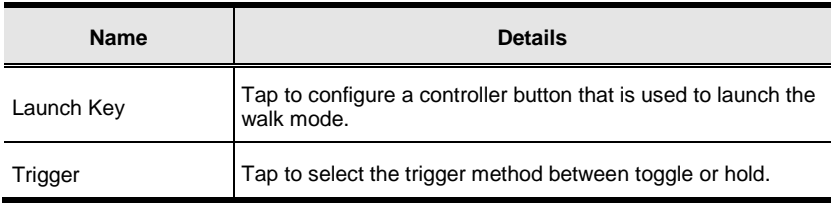

### **Weapon Mode**

To access to the Weapon Mode, tap on Weapon. Use these settings to enable weapon mode during game play.

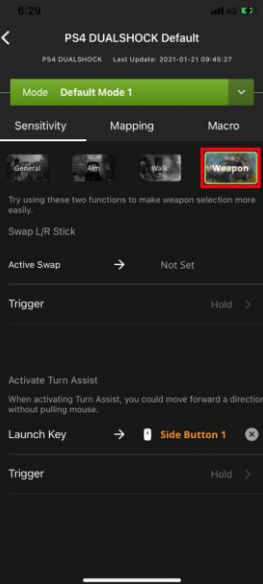

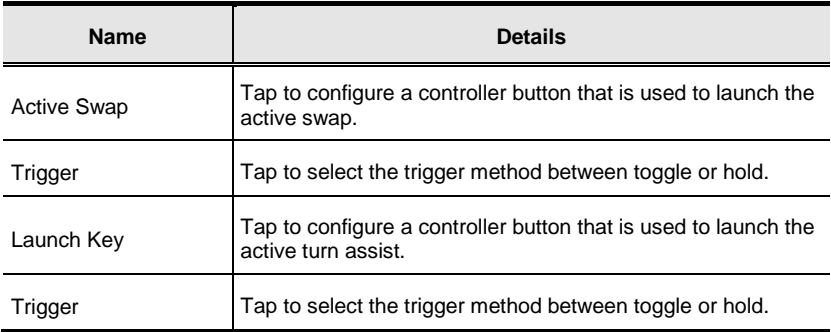

### **Mapping**

The Mapping page is for mapping the controller buttons to the keyboard and mouse. From the configuration page, tap **Mapping**.

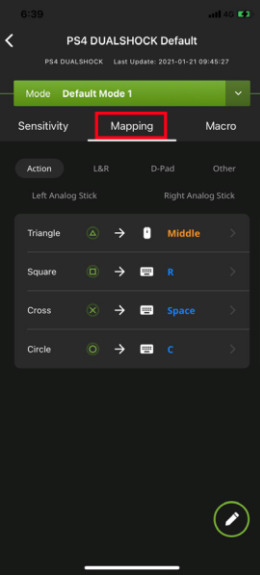

There are five mapping fields, Actions, L&R, D-Pad, Other, Left Analog Stick, and Right Analog Stick.

### **Action**

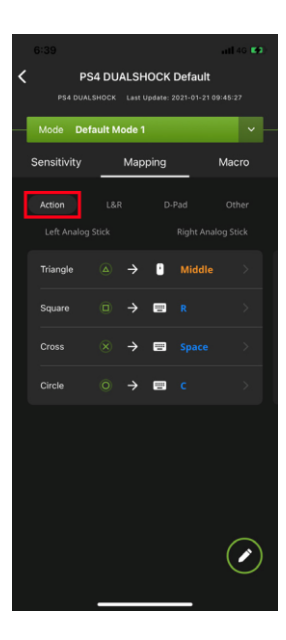

**L&R**

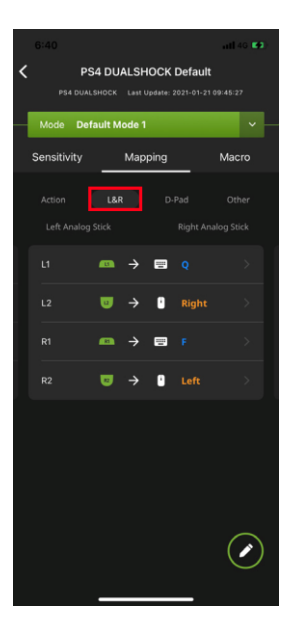

### **D-Pad**

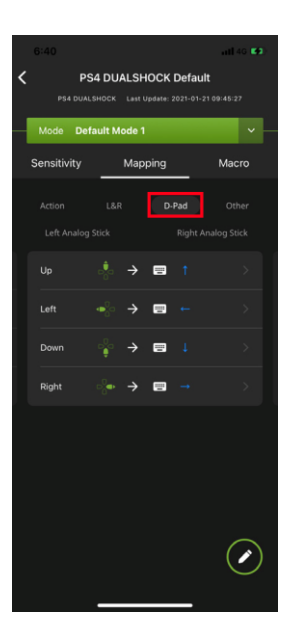

**Other**

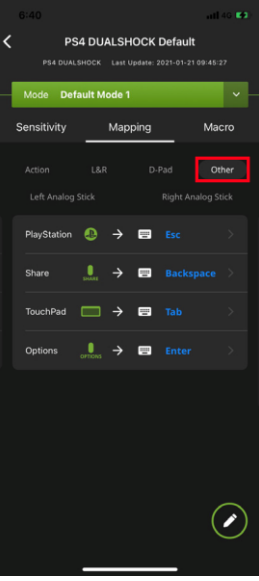

## **Left Analog Stick**

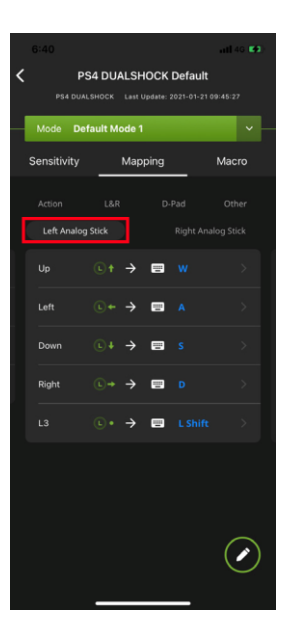

### **Right Analog Stick**

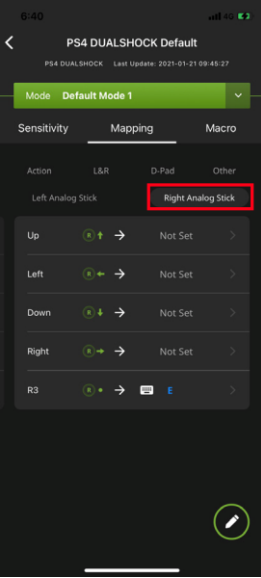

### **Configuring Key Mappings**

Each controller button can be mapped to a keyboard, mouse or joystick. For default button mappings, see *[Controller to Keyboard Button Layout](#page-22-0)*.

To map a controller button, follow the steps below.

1. From the mapping page, tap on the button you wish to map.

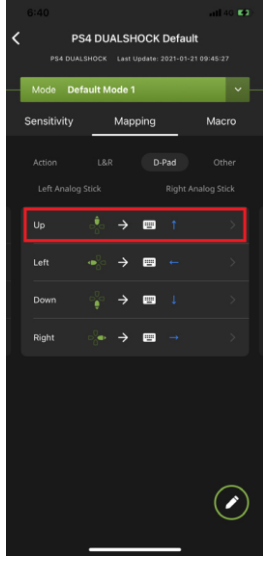

2. From the configuration page, tap **Primary Key** to enable the listening mode. You may now map the selected button to a keyboard, mouse, or joystick.

**Note:** For extra mappings, Option Key 1 and Option Key 2 are available.

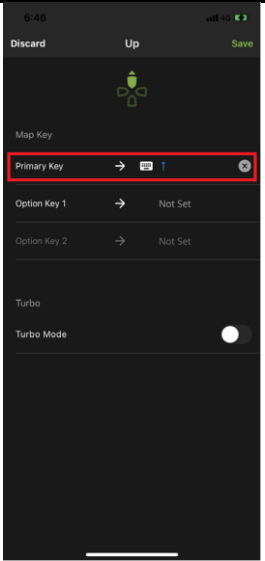

**Keyboard**: Press a key on the keyboard to map a controller button to it. **Mouse**: Click a mouse button to map the controller button to it. **Joystick**: Press a button to map the controller button to it.

- 3. (Optional) Option Key 1 & 2
- 4. (Optional) Turbo Mode, see *[Turbo](#page-91-0) Mode*.
- 5. Tap **Save.**

### **Quick Pairing**

Quick paring allows you to map a controller button in two steps. Simply press the controller button, and then press a key on a keyboard, mouse, or joystick. For default button mappings, *see [Controller to Keyboard Button](#page-22-0)  [Layout](#page-22-0)*.

To map a controller button, follow the steps below.

1. From the Mapping page, Tap edit button  $\bigcirc$  to enter the configuration page.

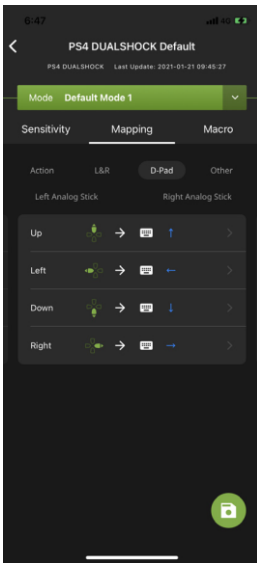

2. Press the up button on your controller to enter the listening mode. You may now map the selected button to a keyboard, mouse, or joystick.

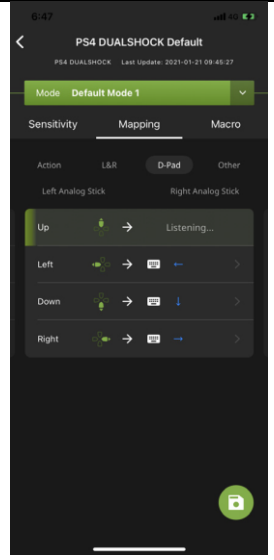

**Keyboard**: Press a key on the keyboard to map the controller button to a key.

**Mouse**: Click a mouse button to map the controller button to.

**Joystick**: Press a button to map the controller button to.

3. Tap the save button  $\Box$  to save the mappings.

### <span id="page-91-0"></span>**Turbo Mode**

The Turbo function allows repeat rapid fire of a button from the keyboard and mouse. You can enable or disable turbo for any controller button\* and set the level (0.1~1 second) of intensity. *Turbo Mode* must be on for turbo buttons to work see

[Device Settings.](#page-32-0)

- To setup turbo function on a button, follow the steps below.
- 1. From the mapping page, tap on the button you wish to set turbo.

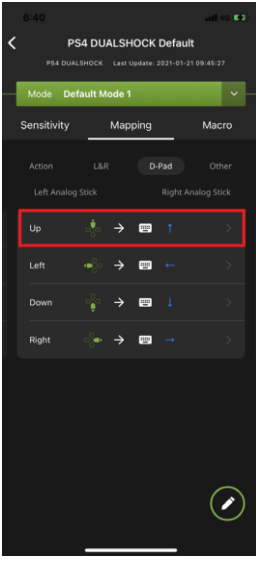

3. From the configuration page, tap to enable **Turbo Mode**.

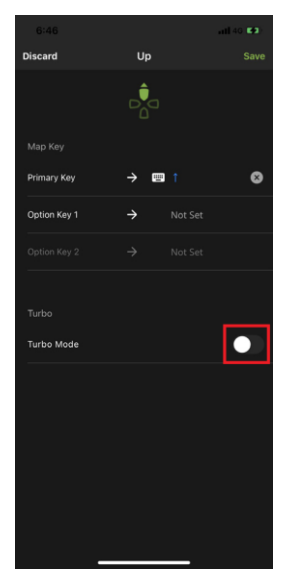

3. Tap Speed to set the button timing from 0.1~1 second.

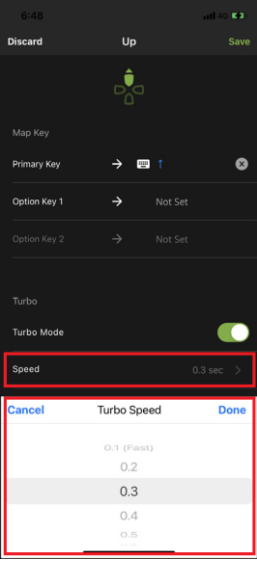

4. Tap **Save** when finished.

**Note:** Turbo settings only work on the keyboard and mouse. Turbo settings will not work from the game controller.

## **Macro Mode**

Macros activate multiple controller buttons into a single key or mouse click. For example you can set "X+O" or "R3+L3+R2" to execute by pressing the [Y] key on the keyboard. You can create up to 8 custom macros and each macro can have up to 8 controller buttons.

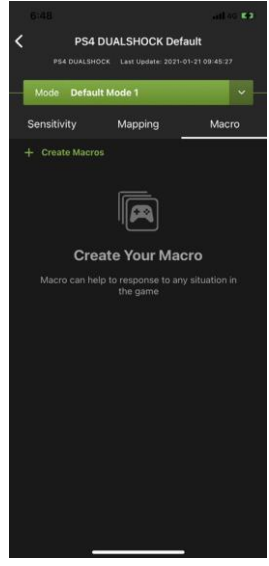

Macro Mode **[F11]** must be turned on for Macros to work.

To create a macro, follow the steps below.

1. From the Macro page,  $tan \left| + \right|$  Create Macros  $\overline{\mathbf{C}}$ PS4 DUALSHOCK Default **UALSHOCK** Last Unitate: 2021-01-21 09:45:2 Default Mode 1 Sensitivity Mapping Macro  $+$  Create Macros Æ **Create Your Macro** 

2. The Recording Marco page opens. You may now start to program your Macro by pressing the buttons on the controller.

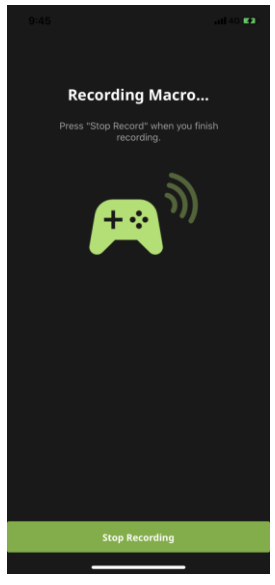

4. Tap **Stop Recording** when you have finished entering the macro. You are directed to a page to set launch key and macro label.

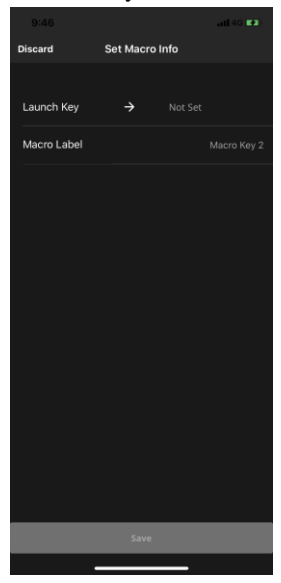

5. Tap **Launch Key** to map a button on the keyboard, mouse or joystick that will be used to execute the macro.

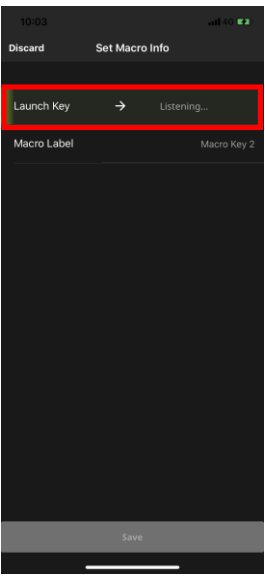

6. Tap **Macro Label** to set a name for the macro to be listed in the Marco page.

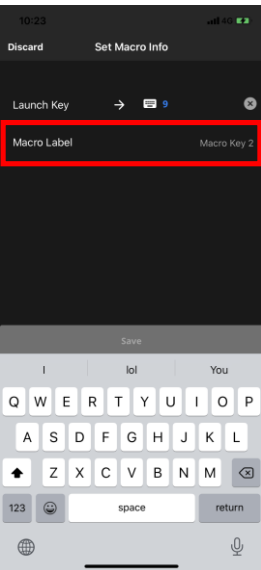

7. Click **Save.** The macro appears in the Macro page.

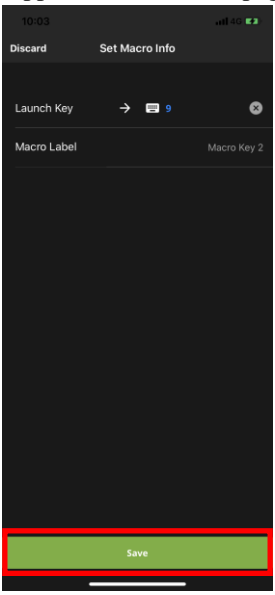

- 7. Enable *Macro Mode* by pressing **[F11]** from the keyboard connected to the GE1337M KeyMander 2 Mobile.
- 8. Press the *Macro Key* set in step 4 to run the macro.

# **Chapter 5 Firmware Upgrade**

# **The Firmware Upgrade Utility**

The KeyMander 2 Mobile supports both OTA (over-the-air) and PC connection updates. Under most circumstances firmware updates will be performed using standard OTA update function found in the K2 Mobile app. There may be times however, when you wish to load a specific firmware version that is not hosted on the OTA update server (beta firmware), so the Firmware Update by PC method is explained below.

As new firmware versions become available firmware upgrade packages are posted on the IOGEAR website. The Windows-based Firmware Upgrade Utility (FWUpgrade.exe) provides a smooth automated process for upgrading the KeyMander 2 Mobile's firmware when needed. Check the web site regularly to find the latest firmware packages and information relating to them.

### **Before You Begin**

To prepare for the firmware upgrade, do the following:

- 1. Download the firmware .exe update file at [https://www.iogear.com/support/dm/driver/GE1337M.](https://www.iogear.com/support/dm/driver/GE1337P2)
- 2. Follow the instructions to download the firmware upgrade.
- 3. Unzip the firmware upgrade package and connect the computer to the GE1337M KeyMander 2 Mobile.

### <span id="page-99-0"></span>**Starting the Upgrade**

- 1. Plug the KeyMander 2 Mobile to the computer which you have downloaded the firmware from.
- 2. Press and hold  $[Alt] + [F11]$ .
- 3. Wait for the LED Indicator to start flashing in white. The KeyMander 2 Mobile is now in the Firmware Upgrade Mode.
- 4. Double click the firmware upgrade (\*.exe) file, or right click and select Open. This will start the Firmware Upgrade Utility, and a window appears. Read the License Agreement, select I Agree, and then click Next.

Double click the firmware upgrade (\*.exe) file, or right click and select Open. This will start the Firmware Upgrade Utility, and a window appears. Read the License Agreement, select **I Agree**, and then click **Next**.

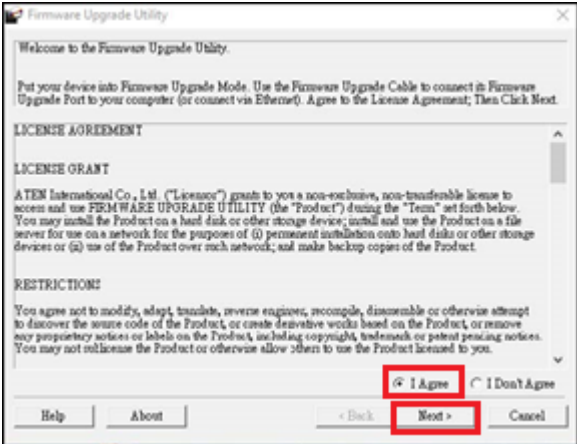

4. The Firmware Utility main screen appears and lists the device that can be upgraded in the Device List panel..

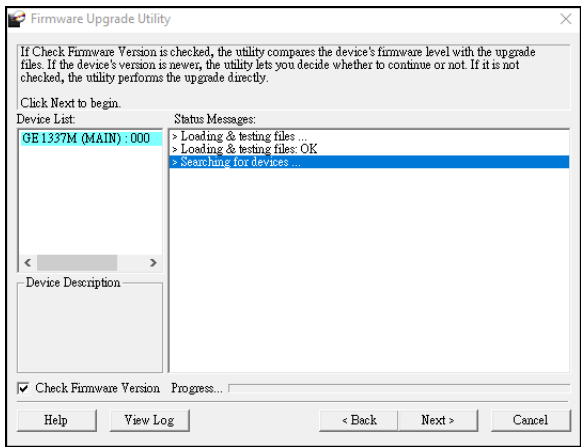

8. Click **Next** to perform the upgrade.

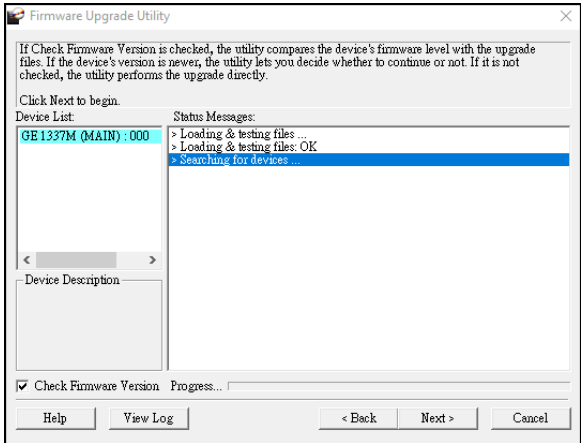

If you enabled *Check Firmware Version*, the Utility compares the device's firmware level with that of the upgrade files. If the device's version is higher than the upgrade version, it brings up a dialog box informing you of the situation and gives you the option to continue the upgrade:

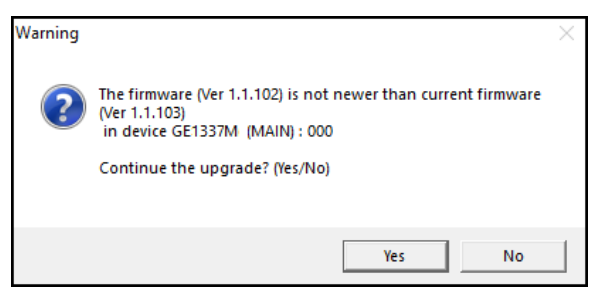

If you didn't enable *Check Firmware Version*, the Utility installs the upgrade files without checking whether they are a higher level, or not.

As the Upgrade proceeds status messages appear in the Status Messages panel, and the progress toward completion is shown on the *Progress* bar.

### **Upgrade Succeeded**

After the upgrade has completed, a screen appears to inform you that the procedure was successful:

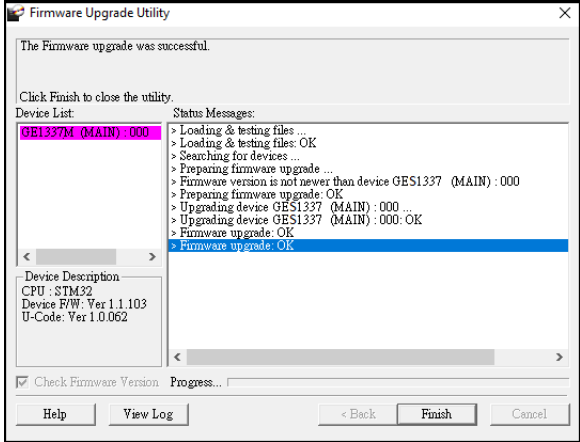

Click **Finish** to close the Firmware Upgrade Utility.

## **Upgrade Failed**

If the upgrade failed to complete successfully the *Upgrade Failed* screen appears:

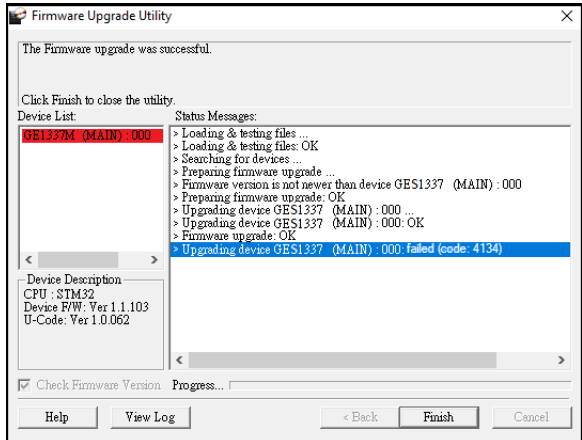

Click **Cancel** to close the Firmware Upgrade Utility. See the next section, *Firmware Upgrade Recovery*, for how to proceed.

### **Firmware Upgrade Recovery**

There are three conditions that call for firmware upgrade recovery:

- When the unit's firmware becomes corrupted and you are unable to operate it.
- When a firmware upgrade procedure is interrupted or the KeyMander 2 Mobile is unplugged during upgrade.
- When a firmware upgrade procedure fails.

To perform a firmware upgrade recovery, do the following:

- 1. Unplug the KeyMander 2 Mobile from the computer.
- 2. Plug the KeyMander 2 Mobile into to the computer.
- 5. Press and hold [**Alt**] + [**F11**].
- 5. Upgrade the firmware as explained in *[Starting the Upgrade](#page-99-0)*.

# **Chapter 6 Troubleshooting**

# **Troubleshooting**

The following is a list of common issues and how to solve them.

### **Micro USB Cable Problems**

In the event your system is not working with the supplied micro USB cable during initial setup, you can use your own micro USB charge and sync cable for testing. If the system works normally after performing this test, replace the micro USB cable. If the system is still not working after performing this test, the cable is not the source of the problem. If you are using a PS4 Dualshock 4 V2 controller, fully charge it and reconnect to KeyMander 2 Mobile.

## **LED Indicator Behavior**

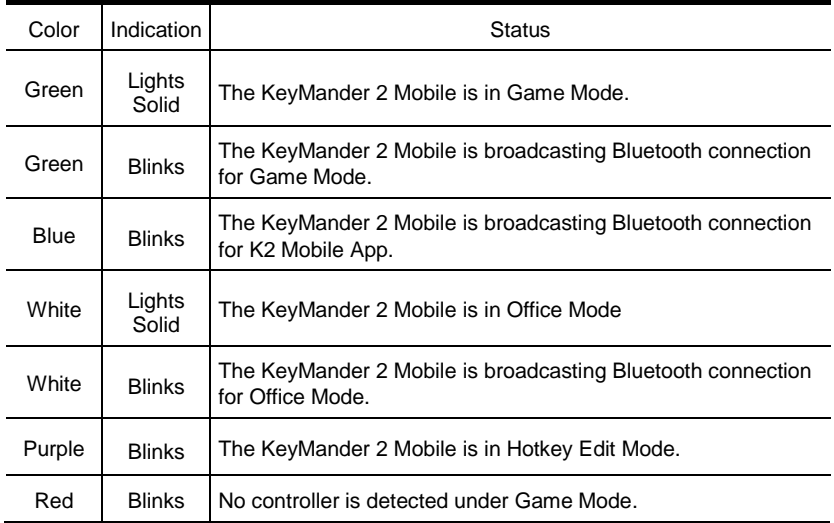

# **Understanding Mouse Performance**

To help better answer some of the common questions about mouse performance, here's some basics about several things that determine how the mouse responds in-game: Sensitivity Setting, Maximum Turn Speed, Turn Speed Setting, Deadzone Setting and Resolution.

The biggest reason to love KeyMander 2 Mobile can quickly become a frustration if the mouse isn't setup properly, so here is some information that may help you to better dial in your mouse settings. The KeyMander 2 Mobile is designed to provide a keyboard and mouse gaming experience on a mobile device, however there are a couple significant differences between playing with a keyboard and mouse versus a controller or touch controls. Understanding differences in maximum turn speed and learning how to work with mouse sensitivity and acceleration are the keys to playing at the highest level with KeyMander 2 Mobile. Getting to that level requires some also time spent learning how your mouse settings translate into the game, and also understanding the limitations of console games.

### **Sensitivity Settings**

Properly setting mouse sensitivity is the biggest factor in getting good mouse performance with your KeyMander 2 Mobile, and there is more to it other than adjusting the sensitivity sliders in the K2 Mobile app. There are actually three other steps required before adjusting the sliders, and forgetting them will lead to poor mouse performance.

The first and most commonly overlooked step in properly setting up the mouse is actually making sure the aim/look sensitivity is maxed out in the game's settings menu, so you have the full sensitivity range to work within.

Next, you need to input the mouse's DPI resolution setting into the K2 Mobile app Device tab for a smoother and more accurate adjustment range.

Third, most gaming mice have a DPI button with multiple settings so make sure the mouse is set to the highest DPI step when connected to KeyMander 2 Mobile. Only after those steps are complete do you begin making changes to the mouse sensitivity sliders. Just like in PC gaming, bumping the sensitivity too high will cause you to reach a point where movement can become jittery and difficult to use accurately for precision shots, so reaching a balance is important.

#### GE1337M KeyMander 2 Mobile User Manual

In the PC world this equates to the balance between low DPI and high DPI settings, where lower DPI is far more accurate for making small, precise movements (like needed for headshots) at the cost of having to move your hand a foot or more to turn a 360° rotation. In the older days of first-personshooters, gamers playing titles like Counter Strike on standard definition monitors might have mouse resolutions set as low as 100 or 200 dpi, so they can snap off a headshot (without a scope) like it's nothing. That type of play is a far cry from the common Rambo-esque, hard-charging free-for-all styles we see now in Call of Duty multiplayer matches, so just like in PC gaming, finding your own balance point is the key. If you run around in CoD with a shotgun and never aim-down-sight, having a highly boosted sensitivity may be fine for you, but if you later decide to pick up a sniper rifle you probably aren't going to be happy with that setting. To get a better feel for how to best set your mouse sensitivity, start at a point where you think the sensitivity is way too low, and move your mouse back and forth. Get a feel for the ability to find your aim point accurately, then boost your speed until you can get the accuracy you want, at a comfortable enough speed to stay within the game's maximum turn speed or at least not far beyond it. Remember each game is different, and the difference can be huge when comparing a game like Call of Duty that has a high max turn speed, versus a game like Resident Evil 7 where you can use a watch to time how long it takes to spin around. By the way, several games actually have different horizontal and vertical look sensitivities that usually go unnoticed with analog sticks, but much more noticeable with a mouse. If vertical movement feels different than horizontal movement and you want to adjust it, you can unlock the horizontal and vertical mouse sensitivity sliders in the K2App and adjust as needed.

## **Maximum Turn Speed (In-Game)**

The biggest difference between playing on a PC versus playing on a console with KeyMander 2 Mobile is the turn speed limitation built into console games. Because console games are built for joysticks, every game has a maximum turn speed equal to having the analog thumb stick pushed all the way to the farthest position. This is the turn speed limit of the game set by the game developers and it basically caps the speed at which you can turn (look) in a given direction, no matter how fast you move the thumb stick (or mouse as in our case).

100 You can test this with your controller by pushing the right thumb stick all the way left or right, and the speed at which your view rotates is the maximum turn speed for that game. This limit can vary widely from game to game as games like the Call of Duty franchise for example have a much higher turn speed limit that the Destiny franchise which can feel like the mouse is slow to
respond if you do not adjust your settings and style of play a bit. The turn speed limit can even vary within a game depending on factors such as weapon choice, whether or not you're in a vehicle, location in the game (especially in campaign modes), etc. Games can also have different horizontal and vertical turn speed limits, although vertical limits are normally less of an issue.

It is important to understand the game's maximum turn speed and the effect it has on mouse performance, since a mouse can deliver faster average and peak movement speeds than a thumb stick allows. When you exceed the game's maximum turn speed (moving the mouse faster than the game allows), the mouse will feel sluggish or "laggy" as your on-screen aim/look view moves less than expected. An easy way to see this is to move your mouse at a fairly slow rate noticing how far you rotate, then move extremely fast and compare. If your K2 Mobile app profile is set up with very high aim/look sensitivity, you probably noticed that by moving slowly you rotated 360 degrees or more with a short swipe, but by moving very fast you rotated only a short distance. That poor movement you just experienced is NOT mouse lag, but rather the game's turn speed limit.

The easiest way to understand what is happening is to equate the maximum turning speed to distance turned (rotated) in a period of time. For example, let's say with the aim/look thumb stick fully engaged it takes our game one full second to perform a 360° rotation, that would make our game's maximum turning speed equal to one rotation per second. Now to illustrate how that pertains to our mouse, let's say that with our current K2 Mobile app profile moving the mouse four inches in one second performs a full rotation; it would mean our max turn speed with the mouse is 4 inches per second. Now here is where the turn speed limit begins to show up with a mouse: if we move 8 inches in one second (double the limit in our example), the extra movement above the maximum turn speed is not registered and it's as if you moved for only half the distance or half the time (equal to a half rotation for our example). Following the same formula if we move it 16 inches (four times the limit), your on-screen aim/look view moves only a quarter of the time/distance (equal to a quarter rotation for our example), and so on. Simply put, once you hit maximum turn speed, the faster you move the mouse, the slower you go. Unlike on a PC, using a mouse in an environment designed for a joystick also requires getting used to playing within the game's turn speed limitation, but it's a small trade-off for being able to play console games with a mouse and keyboard and it's easy to set up your K2 Mobile app profiles to work within this limitation.

## **Turn Speed Settings (K2 Mobile app)**

One way to overcome the turn speed limitations built into some games is through the use of the K2 Mobile app's Turn Speed setting, which progressively adds acceleration to boost your aim/look speed the faster you move. Slower movements stay slow and precise, but quick movements ramp up the turn speed to make spinning around much easier in games with lower turn speed limitations. Acceleration is usually avoided by most PC gamers since noticeable turn speed limitations are rare in PC games, however some console game designers understand that acceleration can be beneficial at times, and have begun adding the option in some games. The K2 Mobile app also has programmable mouse response curves to add similar functionality to games without these adjustments. When setting up your game profiles, remember to treat acceleration like salt at the dinner table; it's there if you need it, but if it's already good you probably shouldn't add anything or you could end up making it worse.

## **Deadzone Settings (K2 Mobile app and In-Game)**

If you are having problems with getting a smooth response from the mouse, especially when moving diagonally, take a look at the Deadzone setting. The Deadzone's primary function is to overcome the area of the controller where joystick movement does not register in-game and allow instant response from the mouse, but when improperly adjusted it also influences mouse movement in a negative way. Having the deadzone set too low will cause choppy mouse response as initial mouse movements or very tiny mouse movements are suppressed. Having too large a deadzone will cause a floaty or accelerated feeling (pixel skipping), and can also cause a rough, "stair-step-like" movement in some games that reduces accuracy when moving the mouse diagonally. Some games also include a deadzone setting in the Options Menu, so be sure to check it and set accordingly for best performance. It is important to achieve the right balance, so if it feels choppy increase your deadzone setting and if the diagonal movement feels poor, lower the deadzone setting in the K2 Mobile app, in the game menu or both.

# **Resolution (Mouse Hardware/Software and K2 Mobile app)**

102 The conventional wisdom for setting mouse resolution with the KeyMander 2 Mobile is normally to set the mouse to its maximum resolution and set the K2 Mobile app DPI setting to match it. This will provide the maximum amount of adjustment range with fine adjustment steps in between. While this normally works great with most games, there will be times when a lower dpi setting is actually advantageous. Games with built-in Aim Assist such as the Call of Duty titles, will benefit from having a lower dpi setting which allows

the aim assist to better "pull" you onto the target's hit box. Having a higher dpi setting sends more data at a faster rate to the aim assist processing and causes what amounts to an overload situation, where the aim assist function is decreased or defeated altogether.

In games with aim assist it is important to test different resolution (DPI) settings so you can maximize the benefit (or remove it) for your style of play. For example, Call of Duty Mobile works very well with mouse resolutions between 3500-5000dpi for those that like the slightly magnetic feel of aim assist. If you prefer to snipe headshots, set the dpi higher at 6-16K to help breakout of the aim assist bubble as it will tend to "pull" you down when trying to snap quick headshots. Just make sure to match your K2 Mobile app DPI setting to your mouse DPI or your sensitivity will be way off.

As a final note, one of the things that can complicate getting proper mouse performance with high-end gaming mice is the manufacturer's custom mouse driver software, which often needs to be correctly configured on a PC so it doesn't default to some unknown/less effective setting. Mice from companies like Corsair, Logitech, etc. have downloadable drivers for setup, and usually store these settings in the mouse memory as configuration profiles. If you have one of these mice that stores profiles internally (especially Logitech mice as their software is a bit tricky), it is important to make sure you set the mouse to maximum resolution in their software first, and program it to default to that setting so the mouse is actually running at the full resolution offered. Because these settings have to be programmed using a PC, it will it will make your life much easier if you remember do this first before connecting the mouse to your KeyMander 2 Mobile. After setting up your mouse, make sure to set the mouse resolution in the K2 Mobile app to match your mouse setting. Having a 10,000+ DPI mouse is great, but if you forget to change the default setting in the K2 Mobile app (default is 4000 DPI) you won't getting the full benefit of all that resolution.

# **Technical Support**

#### **International**

- For online technical support including troubleshooting, documentation, and software updates: **http://eservice.IOGEAR.com**
- For telephone support, See *Telephone Support* below*.*

#### **North America**

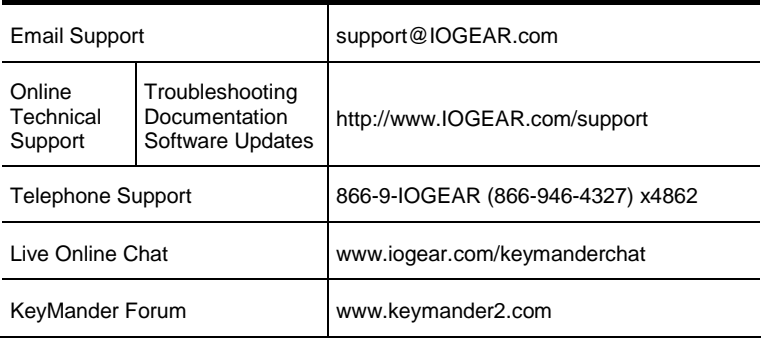

When you contact us, please have the following information ready beforehand:

- Product model number, serial number, and date of purchase.
- Your computer configuration, including operating system, revision level, expansion cards, and software.
- Any error messages displayed at the time the error occurred.
- The sequence of operations that led up to the error.
- Any other information you feel may be helpful.

You can quickly find answers to most questions on our product support pages and in our KeyMander Forum (link listed above) where you can also access setup videos, contests and more.

# **Safety Instructions**

#### **General**

- This product is for indoor use only.
- Read all of these instructions. Save them for future reference.
- Follow all warnings and instructions marked on the device.
- Do not place the device on any unstable surface (cart, stand, table, etc.). If the device falls, serious damage will result.
- Do not use the device near water.
- Do not place the device near, or over, radiators or heat registers.
- The device cabinet is provided with slots and openings to allow for adequate ventilation. To ensure reliable operation, and to protect against overheating, these openings must never be blocked or covered.
- The device should never be placed on a soft surface (bed, sofa, rug, etc.) as this will block its ventilation openings. Likewise, the device should not be placed in a built in enclosure unless adequate ventilation has been provided.
- Never spill liquid of any kind on the device.
- Unplug the device from the power before cleaning. Do not use liquid or aerosol cleaners. Use a damp cloth for cleaning.
- The device should be operated from the type of power source indicated on the marking label. If you are not sure of the type of power available, consult your dealer or local power company.
- To prevent damage to your installation it is important that all devices are properly grounded.
- Do not allow anything to rest on the power cord or cables. Route the power cord and cables so that they cannot be stepped on or tripped over.
- Position system cables and power cables carefully; be sure that nothing rests on any cables.
- Do not attempt to service the device yourself. Refer all servicing to qualified service personnel.
- If the following conditions occur, unplug the device and bring it to qualified service personnel for repair.
	- The power cord or plug has become damaged or frayed.
	- Liquid has been spilled into the device.

#### GE1337M KeyMander 2 Mobile User Manual

- The device has been exposed to rain or water.
- The device has been dropped, or the cabinet has been damaged.
- The device exhibits a distinct change in performance, indicating a need for service.
- The device does not operate normally when the operating instructions are followed.
- Only adjust those controls that are covered in the operating instructions. Improper adjustment of other controls may result in damage that will require extensive work by a qualified technician to repair.

# **Specifications**

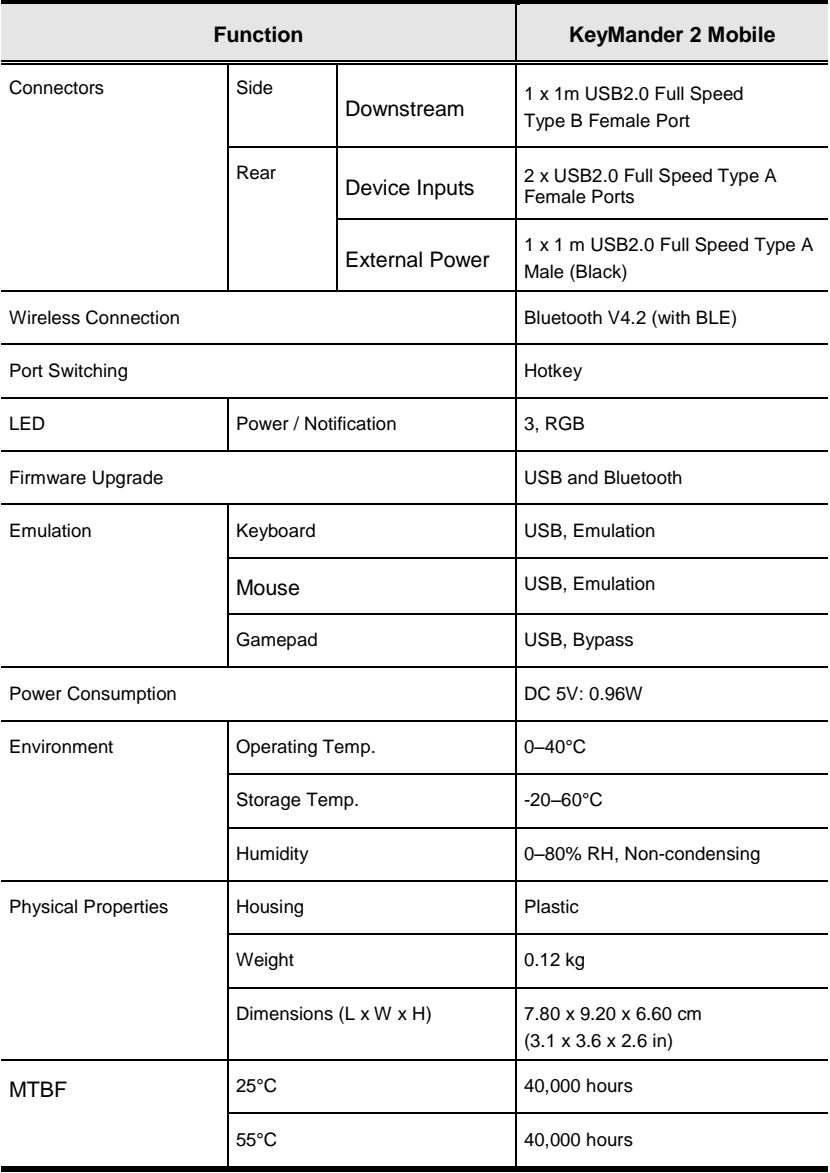

#### **Limited Warranty**

IOGEAR warrants this product against defects in material and workmanship for a Warranty Period of two [2] years (warranty period may vary in certain regions/countries) commencing on the date of original purchase. Cables and accessories are not covered by the Standard Warranty. If a product proves to be defective within the warranty period, please contact IOGEAR's support department for information on how to have your product repaired or replaced. IOGEAR will not issue a monetary refund for the product nor will IOGEAR repair or replace any products sold by unauthorized resellers.

When returning the product, you must ship the product in its original packaging or in packaging that provides an equivalent degree of protection for the product during shipment. Place your proof of purchase inside the packaging and clearly print the RMA number on the outside of the package. IOGEAR's support department will provide you with the RMA number, but you will be responsible for the costs associated with shipping the product to IOGEAR. Return requests that do not contain a proof of purchase, such as a store receipt, will not be processed.

#### **Removal or alteration of the factory-supplied serial number invalidates this warranty.**

This warranty does NOT cover cosmetic damage. This warranty does NOT cover damage due to: acts of God; accident; misuse; abuse; neglect; modification; improper operation; improper maintenance; lack of maintenance; connection to improper equipment; or repairs conducted by a party other than IOGEAR. This warranty does NOT cover products sold AS IS or WITH FAULTS.

This warranty is only valid in the country in which the product was purchased. The return of a defective product will be handled by agents in the country in which the product was purchased.

EXCEPT FOR THE WARRANTIES SPECIFICALLY EXPRESSED IN THIS AGREEMENT, IOGEAR DISCLAIMS ALL OTHER WARRANTIES, WHETHER EXPRESS OR IMPLIED, INCUDING IMPLIED WARRANTIES OF MERCHANTABILITY OR FITNESS FOR A PARTICULAR PURPOSE, WITH THE EXCEPTION OF THOSE WARRANTIES WHICH ARE IMPLIED BY AND/OR INCAPABLE OF EXCLUSION, RESTRICTION OR MODIFICATION BY AN APPLICABLE LAW. THE TERM OF ANY IMPLIED WARRANTIES THAT CANNOT BE DISCLAIMED ARE LIMITED TO THE TERM OF THIS WARRANTY AGREEMENT. IOGEAR'S MAXIMUM LIABILITY IS LIMITED TO THE PURCHASE PRICE YOU PAID FOR

THIS PRODUCT PLUS ANY INTEREST ALLOWED BY LAW IF AN APPLICABLE LAW REQUIRES THE PAYMENT OF INTEREST. IOGEAR SHALL NOT BE LIABLE FOR PROPERTY DAMAGE, PERSONAL INJURY, LOSS OF USE, INTERRUPTION OF BUSINESS, LOST PROFITS, LOST DATA OR OTHER CONSEQUENTIAL, PUNITIVE OR SPECIAL DAMAGES, HOWEVER CAUSED AND HOWEVER ALLEGED, WITH THE EXCEPTION OF THOSE DAMAGES WHICH AN APPLICABLE LAW RENDERS INCAPABLE OF LIMITATION, EXCLUSION OR RESTRICTION. SOME STATES DO NOT ALLOW LIMITATIONS ON HOW LONG AN IMPLIED WARRANTY LASTS AND/OR DO NOT ALLOW THE EXCLUSION OR LIMITATION OF INCIDENTAL OR CONSEQUENTIAL DAMAGES, SO THE ABOVE LIMITATIONS MAY NOT APPLY TO YOU. THIS WARRANTY GIVES YOU SPECIFIC LEGAL RIGHTS, AND YOU MAY ALSO HAVE OTHER RIGHS WHICH VARY FROM STATE TO STATE.

For technical questions regarding your IOGEAR product, please visit our Technical Information Library (TIL) at //www.iogear.com/support.

To learn more about our warranty policies, please visit our website: [http://www.IOGEAR.com/global/en/legal/policies/warranty-policy](http://www.aten.com/global/en/legal/policies/warranty-policy)